D01419880A

# TASCAM DR-10L Pro

# **32-Bit-Float-Feldrecorder mit Lavalier-Mikrofon**

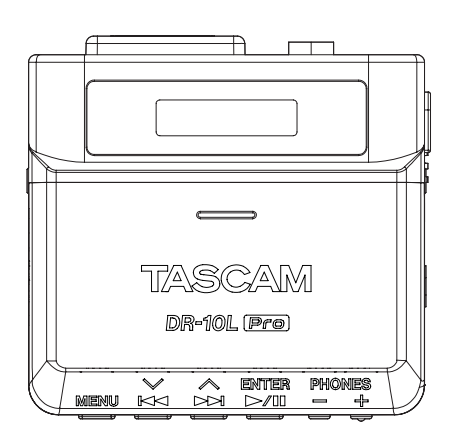

# **Benutzerhandbuch**

**Firmware v1.0**

# **Inhaltsverzeichnis**

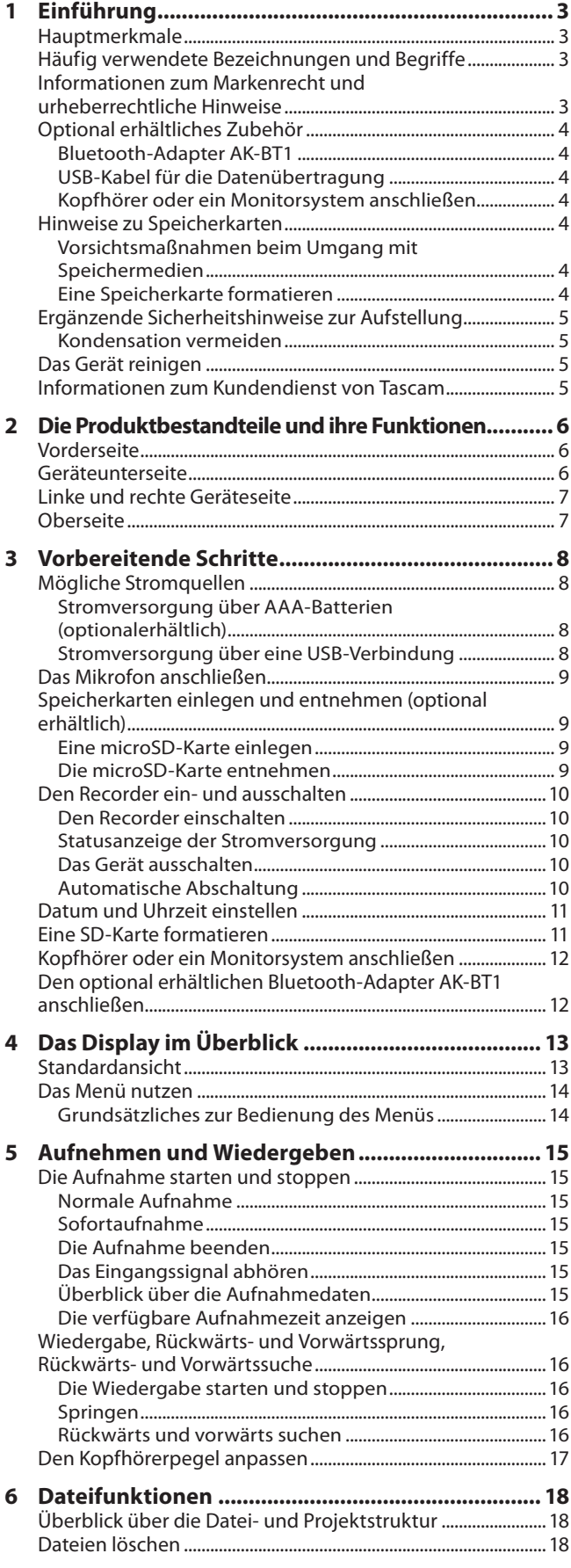

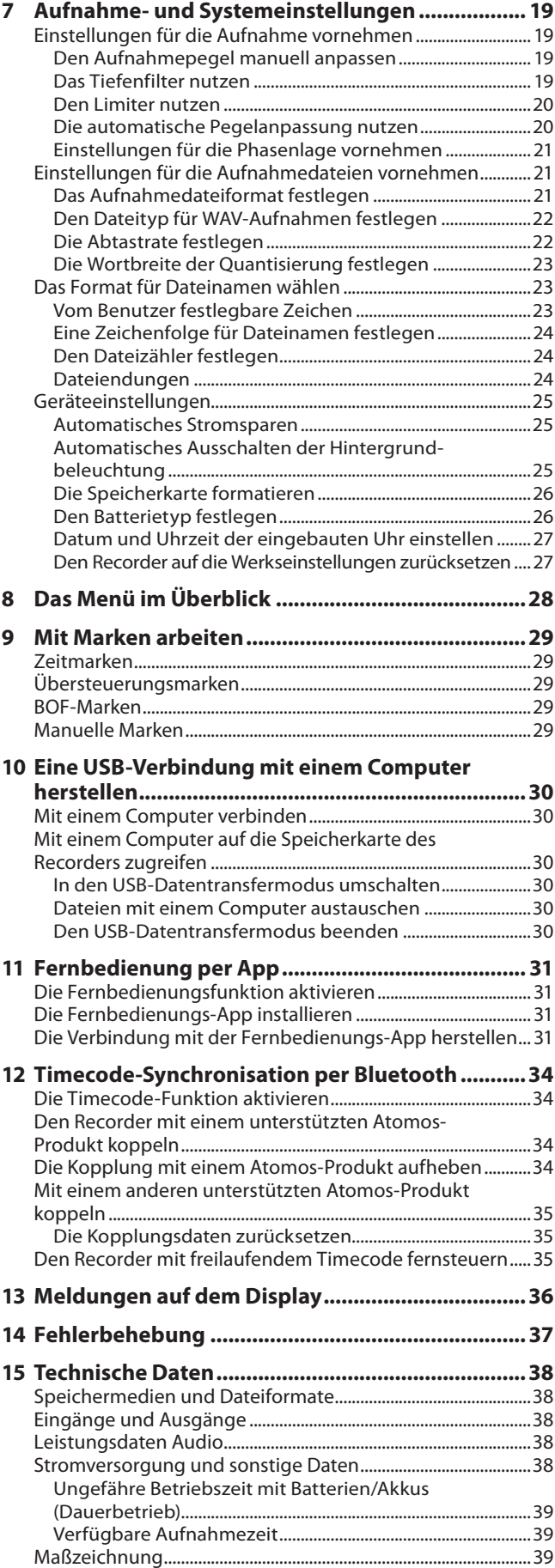

<span id="page-2-0"></span>Vielen Dank, dass Sie sich für den DR-10L Pro von Tascam entschieden haben.

Bevor Sie das Gerät benutzen, lesen Sie sich dieses Handbuch bitte aufmerksam durch. Nur so ist sichergestellt, dass Sie den Recorder richtig bedienen und viele Jahre Freude daran haben. Bewahren Sie dieses Handbuch gut auf, und geben Sie es immer zusammen mit dem DR-10L Pro weiter, da es zum Gerät gehört.

**Wichtig: Bitte lesen Sie auch die Sicherheitshinweise für den DR-10L Pro. Diese finden Sie in der gedruckten Kurzanleitung, die mit dem Gerät geliefert wird.**

# **Hauptmerkmale**

- Leicht, kompakt und bequem zu tragen
- Bietet 32-Bit-Float-Aufnahme und zwei A/D-Wandler für hohe Auflösung bei der Aufnahme von Stimmen in allen Lautstärken von Flüstern bis Schreien
- i Unterstützt die Erfassung von Metadaten (WAV-Datei, BEXT und iXML) bei der Aufnahme
- Ermöglicht die Verwendung von microSDXC-Karten mit hoher Speicherkapazität (bis zu 512 GB)
- i Mindestens 15 Stunden Aufnahmezeit mit zwei AAA-Batterien<sup>1</sup>
- Lavalier-Mikrofon TM-10L im Lieferumfang enthalten
- Mit der Fernbedienungs-App DR-10L Pro CONNECT können bis zu fünf dieser Recorder gesteuert und überwacht werden, wenn sie mit dem separat erhältlichen Bluetooth-Adapter AK-BT1 ausgestattet sind.<sup>2</sup> Drahtlose Timecode-Synchronisierung mit kompatiblen Produkten von Atomos
- <sup>1</sup> Die genaue Batterielaufzeit ist abhängig von den Einstellungen, dem verwendeten Batterietyp und dem verwendeten Speichermedium.
- <sup>2</sup> Die Anzahl der anschließbaren Recorder kann je nach Umgebung und Empfangsbedingungen variieren.

# **Häufig verwendete Bezeichnungen und Begriffe**

Für dieses Handbuch gelten die folgenden Konventionen:

- Tasten und Anschlüsse des DR-10L Pro erscheinen in folgender Schrift: **ENTER**.
- Auf dem Display oder einem anderen Gerät angezeigte Meldungen erscheinen in folgender Schrift: OK.
- Alle Hinweise auf iOS schließen iPadOS mit ein.
- Ergänzende Informationen oder wichtige Hinweise sind wie folgt gekennzeichnet:

# **Tipp**

**Nützliche Praxistipps.**

#### **Anmerkung**

**Ergänzende Erklärungen und Hinweise zu besonderen Situationen.**

# **Wichtig**

**Besonderheiten, die bei Nichtbeachtung zu Sachschäden, Datenverlust oder unerwartetem Verhalten des Geräts führen können.**

# V **VORSICHT**

**Wenn Sie so gekennzeichnete Hinweise nicht beachten, besteht ein Risiko von leichten oder mittelschweren Verletzungen (beispielsweise Hörschäden).**

# **Informationen zum Markenrecht und urheberrechtliche Hinweise**

Die folgenden Informationen werden aus rechtlichen Gründen im Originaltext wiedergegeben:

- TASCAM is a registered trademark of TEAC Corporation.
- microSDXC Logo is a trademark of SD-3C LLC.

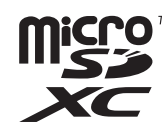

- i MPEG Layer-3 audio coding technology licensed from Fraunhofer IIS and Thomson.
- Supply of this product does not convey a license nor imply any right to distribute MPEG Layer-3 compliant content created with this product in revenue-generating broadcast systems (terrestrial, satellite, cable and/or other distribution channels), streaming applications (via Internet, intranets and/or other networks), other content distribution systems (pay-audio or audio-on-demand applications and the like) or on physical media (compact discs, digital versatile discs, semiconductor chips, hard drives, memory cards and the like). An independent license for such use is required. For details, please visit http://mp3licensing.com.
- The Bluetooth® word mark and logo are the property of Bluetooth SIG, Inc. and are used by TEAC Corporation with permission.
- Microsoft and Windows are either registered trademarks or trademarks of Microsoft Corporation in the United States and/or other countries.
- Apple, Mac, macOS, iOS, iPad, iPadOS and iTunes are trademarks of Apple Inc. in the United States and other countries. The iPhone trademark is used under license from Aiphone Co., Ltd.
- App Store is a service mark of Apple Inc.
- IOS is a trademark or registered trademark of Cisco Systems, Inc. in the U.S. and other countries and is used under license.
- Android and Google are trademarks of Google LLC.
- Andere in diesem Dokument genannte Firmenbezeichnungen, Produktnamen und Logos sind als Marken bzw. eingetragenen Marken das Eigentum ihrer jeweiligen Inhaber.

**Informationen in diesem Handbuch über Produkte dienen nur als Beispiele und sind keine Gewähr für die Nichtverletzung von Rechten an geistigem Eigentum Dritter und anderen damit verbundenen Rechten. Bitte seien Sie sich bewusst, dass unser Unternehmen deshalb keine Haftung für die Verletzungen der Rechte Dritter an geistigem Eigentum übernimmt sowie keine Verantwortung für die Ansprüche Dritter, die sich aus der Nutzung dieser Produkte ergeben können.**

**Gemäß Urheberrechtsgesetz darf urheberrechtlich geschütztes Material Dritter außer für den persönlichen Genuss und ähnliche Nutzung nicht ohne die Erlaubnis der Rechteinhaber verwendet werden. Nutzen Sie die Aufnahmefunktion immer entsprechend. TEAC Corporation übernimmt keine Verantwortung für Rechtsverletzungen durch Nutzer dieses Produkts.**

# <span id="page-3-0"></span>**Optional erhältliches Zubehör**

Für die Aufnahme und das Abhören von Wiedergabe- und Eingangssignalen mit diesem Produkt sind die folgenden Komponenten erforderlich. Bitte kaufen Sie diese gesondert.

- Eine microSD-Karte
- Zwei Batterien/Akkus (Typ AAA)
- i Kopfhörer oder Ohrhörer zum Abhören/Mithören

# **Bluetooth-Adapter AK-BT1**

Sie können den Recorder mit dem Bluetooth-Adapter AK-BT1 erweitern. Damit stehen Ihnen zusätzlich folgende Möglichkeiten zur Verfügung:

- i Timecode-Synchronisierung mit kompatiblen Produkten von Atomos
- i drahtlose Fernsteuerung über Smartphones und Tablets mithilfe der speziellen App DR-10L Pro CONNECT (bis zu fünf Recorder)

# **USB-Kabel für die Datenübertragung**

Nutzen Sie ein passendes USB-Kabel, um den USB-Typ-C-Anschluss des DR-10L Pro mit einem Windows- oder Mac-Computer zu verbinden.

8 **Verbindung mit einem Computer mit USB-A-Anschluss**

Nutzen Sie das mitgelieferte Kabel von Typ-A auf Typ-C.

8 **Verbindung mit einem Computer mit USB-C-Anschluss**

Sie benötigen ein handelsübliches USB-Kabel Typ C auf Typ C.

# **Wichtig**

**USB-Kabel, die nur zum Aufladen bestimmt sind, können nicht verwendet werden.**

# **Kopfhörer oder ein Monitorsystem anschließen**

Der Recorder hat einen Kopfhöreranschluss (Miniklinkenbuchse, 3, 5 mm, stereo). An diesen können Sie Ihre Kopfhörer, Ohrhörer oder ein Monitorsystem anschließen.

# **Hinweise zu Speicherkarten**

Für die Aufnahme und Wiedergabe mit dem Recorder benötigen Sie eine Speicherkarte. Das Gerät akzeptiert Karten, die dem Standard microSD, microSDHC oder microSDXC entsprechen.

Eine Liste der mit dem Recorder erfolgreich getesteten Speicherkarten finden Sie auf unserer Website. Oder wenden Sie sich an den Tascam-Kundendienst.

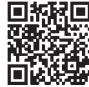

#### **Download-Seite für den DR-10L Pro**

https://tascam.de/downloads/DR-10L+Pro

# <span id="page-3-1"></span>**Vorsichtsmaßnahmen beim Umgang mit Speichermedien**

microSD-Karten sind empfindliche Speichermedien. Um Beschädigungen zu vermeiden, beachten Sie bitte die folgenden Vorsichtsmaßnahmen beim Umgang mit diesen.

- Setzen Sie die Speichermedien keinen extremen Temperaturen aus.
- Halten Sie sie von Orten mit extremer Luftfeuchtigkeit fern.
- i Verhindern Sie den Kontakt der Karte mit Flüssigkeiten.
- Stellen oder legen Sie keine Gegenstände darauf, und verbiegen Sie sie nicht.
- Setzen Sie sie keinen starken Erschütterungen aus.
- Wechseln Sie sie nicht während der Aufnahme, Wiedergabe, Datenübertragung oder eines anderen Schreib-/Lesezugriffs.
- Bewahren Sie Speicherkarten außerhalb des Geräts immer in geeigneten Schutzhüllen auf.

# **Eine Speicherkarte formatieren**

Die optimale Leistung während der Aufnahme ist nur mit microSD-Karten gewährleistet, die mit diesem Gerät formatiert wurden. Formatieren Sie alle Speicherkarten, die Sie mit dem Recorder verwenden wollen, immer mit dem Gerät selbst.

Wenn Sie mit dem Gerät auf einer Karte aufnehmen, die auf einem Computer oder einem anderen Gerät formatiert wurde, können Fehler auftreten.

# <span id="page-4-0"></span>**Ergänzende Sicherheitshinweise zur Aufstellung**

- Der zulässige Betriebstemperaturbereich für diesen Recorder beträgt 0–40 °C.
- Stellen Sie das Gerät nicht an den im Folgenden bezeichneten Orten auf. Andernfalls könnte sich die Klangqualität verschlechtern und/oder es könnten Fehlfunktionen auftreten.
- Orte, die starken Erschütterungen ausgesetzt sind,
- Orte mit direkter Sonneneinstrahlung (z.B. an einem Fenster),
- in der Nähe von Heizgeräten oder an anderen Orten, an denen hohe Temperaturen herrschen,
- wenn die Temperatur unter dem Gefrierpunkt liegt,
- sehr feuchte oder schlecht belüftete Orte,
- Orte mit hoher Staubkonzentration.
- Orte, die Regen oder Feuchtigkeit ausgesetzt sein können.
- Legen Sie keine Gegenstände auf das Gerät, um eine ausreichende Wärmeabfuhr zu gewährleisten.
- Stellen Sie das Gerät nicht auf einen Leistungsverstärker oder andere Hitze erzeugende Geräte.

# **Kondensation vermeiden**

Wenn Sie das Gerät aus einer kalten Umgebung in eine warme Umgebung bringen, in einem schnell beheizbaren Raum einsetzen oder anderen plötzlichen Temperaturschwankungen aussetzen, besteht die Gefahr, dass sich Kondenswasser bildet. Lassen Sie das Gerät in diesem Fall ein bis zwei Stunden stehen, bevor Sie es einschalten.

# **Das Gerät reinigen**

Verwenden Sie zum Reinigen des Recorders ein trockenes, weiches Tuch. Benutzen Sie niemals chemische Reinigungstücher, Verdünner, Alkohol oder andere chemische Substanzen zur Reinigung. Diese können die Oberfläche des Geräts angreifen oder Verfärbungen hervorrufen.

# **Informationen zum Kundendienst von Tascam**

Kunden haben nur in dem Land Anspruch auf Kundendienst und Gewährleistung, in dem sie das Produkt gekauft haben.

Um den Kundendienst von Tascam in Anspruch zu nehmen, suchen Sie auf der TEAC Global Site unter https://teac-global. com/ nach der lokalen Niederlassung oder dem Distributor für das Land, in dem Sie das Produkt erworben haben, und wenden Sie sich an dieses Unternehmen.

Bei Anfragen geben Sie bitte die Adresse des Geschäfts oder Webshops (URL), in dem Sie das Produkt gekauft haben, und das Kaufdatum an. Darüber hinaus kann die Garantiekarte und der Kaufbeleg erforderlich sein.

# <span id="page-5-0"></span>**2 – Die Produktbestandteile und ihre Funktionen**

# **Vorderseite**

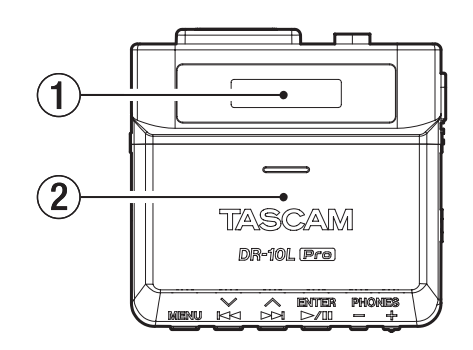

#### 1**Display**

Zeigt verschiedene Informationen an.

#### 2**Batteriefach und Abdeckung**

Legen Sie in dieses Fach zwei AAA-Batterien für die Stromversorgung des Recorders ein.

# **Geräteunterseite**

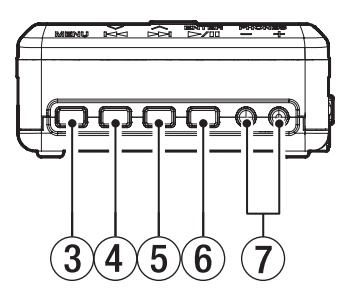

#### 3**Taste MENU**

Wenn auf dem Display die Standardansicht angezeigt wird, rufen Sie hiermit das Menü auf.

Von den Menü- und Einstellungsseiten aus kehren Sie mit dieser Taste zur Standardansicht zurück.

Wenn eine Einstellung angezeigt wird, kehren Sie durch Drücken dieser Taste zum zuletzt gewählten Menüpunkt zurück.

#### 4**Taste Zurück/Nach unten (**. **[**j**])**

Während der Wiedergabe oder bei gestopptem Transport innerhalb einer Datei kehren Sie mit dieser Taste an den Anfang der Datei zurück. Am Anfang der Datei springen Sie mit dieser Taste an den Anfang der vorhergehenden Datei.

Halten Sie die Taste während der Wiedergabe gedrückt, um rückwärts zu suchen.

Im Menü gelangen Sie mit dieser Taste zum vorherigen Menüpunkt.

Wenn eine Einstellung angezeigt wird, bewegen Sie mit dieser Taste den Cursor nach links.

Beim Eingeben eines Dateinamens wählen Sie mit dieser Taste die gewünschten Zeichen aus.

5**Taste Vor/Nach oben (**/ **[**k**])**

Während der Wiedergabe oder bei gestopptem Transport innerhalb einer Datei springen Sie mit dieser Taste an den Anfang der nächsten Datei.

Halten Sie die Taste während der Wiedergabe gedrückt, um vorwärts zu suchen.

Im Menü gelangen Sie mit dieser Taste zum nächsten Menüpunkt.

Wenn eine Einstellung angezeigt wird, bewegen Sie mit dieser Taste den Cursor nach rechts.

Beim Eingeben eines Dateinamens wählen Sie mit dieser Taste die gewünschten Zeichen aus.

6**Taste Wiedergabe/Pause/Eingabe (**7'9 **[ENTER])** Wenn die Standardansicht angezeigt wird, starten Sie hiermit die Wiedergabe.

Innerhalb des Menüs bestätigen Sie mit dieser Taste das ausgewählte Element.

Außerdem dient diese Taste dazu, Eingaben zu bestätigen.

7**Tasten für Kopfhörerlautstärke (PHONES +/–)** Mit diesen Tasten passen Sie den Pegel am Kopfhörerausgang an.

# **2 – Die Produktbestandteile und ihre Funktionen**

# <span id="page-6-0"></span>**Linke und rechte Geräteseite**

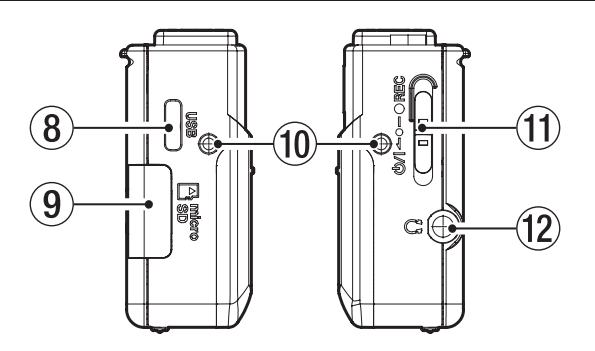

#### 8**USB-Typ-C-Buchse**

Dieser Anschluss ist für die Verbindung mit einem Computer über ein USB-Kabel vorgesehen.

#### 9**microSD-Kartenschacht**

Dieser Kartenschacht nimmt eine microSD-Karte für die Speicherung Ihrer Aufnahmen auf.

#### 0**Befestigungspunkte für den Gürtelclip**

Befestigen Sie den mitgelieferten Gürtelclip an diesen Bohrungen auf der linken und rechten Seite.

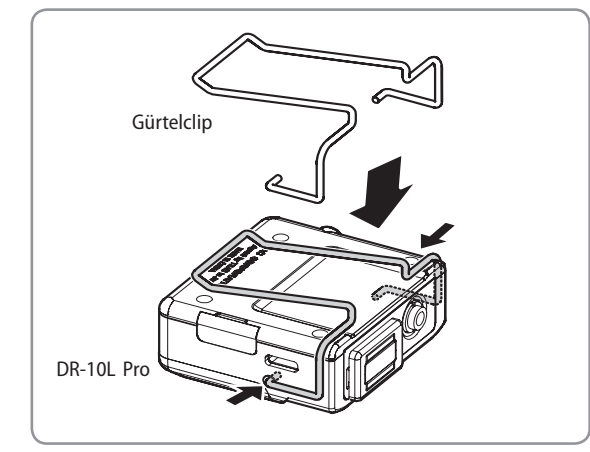

# q**Aufnahmeschalter (**¤?o**–**0 **REC)**

Schieben Sie diesen Schalter in Richtung  $\langle \psi / \psi \rangle$ , und halten Sie ihn etwa eine Sekunde in dieser Position, um den Recorder ein- oder auszuschalten.

Schieben Sie diesen Schalter in Richtung 0 **REC**, und halten Sie ihn etwa eine Sekunde in dieser Position, um die Aufnahme zu starten. Um eine Aufnahme zu stoppen, wiederholen Sie diesen Vorgang.

#### **Anmerkung**

**Die einsekündige Verzögerung dient dazu, das unbeabsichtigte Betätigen zu verhindern.**

w**Kopfhöreranschluss (3,5-mm-Stereo-Miniklinkenbuchse, Ausgabe beidseitig mono)**

Schließen Sie hier einen Stereokopfhörer, -Ohrhörer oder ein Monitorsystem an. Auf dem linken und rechten Kanal wird jeweils dasselbe (Mono-)Signal ausgegeben.

# **Oberseite**

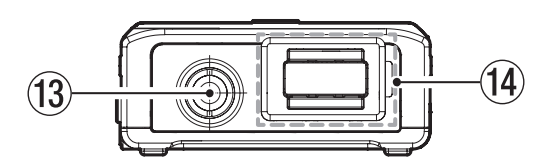

#### <sup>(13)</sup> Anschlussbuchse für das Mikrofon (3,5-mm-Miniklinken**buchse, verschraubbar)** Dies ist ein Eingang für den Anschluss eine Mikrofons mit

3,5-mm-Klinkenstecker.

(Spitze: Mikrofon (Bias), Ring: frei, Hülse: Masse)

r**Anschluss für Bluetooth-Adapter (mit Abdeckung und Verriegelung)**

Anschluss für den optional erhältlichen Bluetooth-Adapter AK-BT1.

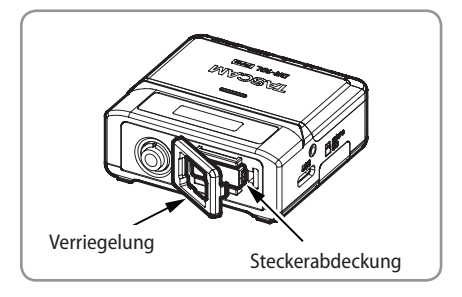

# <span id="page-7-0"></span>**Mögliche Stromquellen**

Dieses Gerät kann über zwei AAA-Batterien oder über USB mit Strom versorgt werden (USB-Kabel im Lieferumfang enthalten).

#### **Anmerkung**

**Sie können Alkaline-Batterien, Lithium-Batterien oder NiMH-Akkus des Typs AAA verwenden.**

# **Stromversorgung über AAA-Batterien (optional erhältlich)**

**1. Öffnen Sie die Batteriefachabdeckung auf der Rückseite.** Drücken Sie dazu vorsichtig auf die Batteriefachabdeckung, schieben Sie sie und heben Sie sie an.

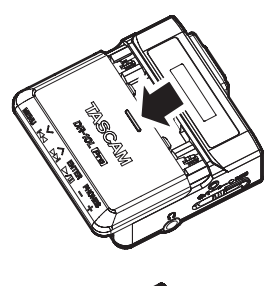

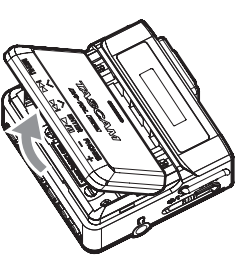

**2. Legen Sie zwei Batterien des Typs AAA ein.** Achten Sie dabei auf die Markierungen für die richtige Polarität im Batteriefach ( $\oplus$  und  $\ominus$ ).

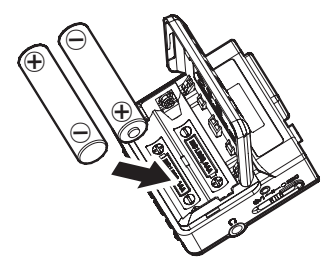

**3. Wählen Sie im Menü, ob Sie Alkaline-Batterien oder NiMH-Akkus verwenden, damit das Gerät die Batteriestandsanzeige und die für den Betrieb erforderliche Restkapazität korrekt berechnen kann.** 

Die Werkseinstellung ist ALKALINE. Siehe hierzu ["Den Batte](#page-24-1)[rietyp festlegen" auf Seite 25.](#page-24-1)

#### **Wichtig**

- **• Zink-Kohle-Batterien können mit diesem Gerät nicht verwendet werden.**
- **• NiMH-Akkus können mit dem Recorder selbst nicht aufgeladen werden. Verwenden Sie hierfür ein handelsübliches Ladegerät.**

# **Stromversorgung über eine USB-Verbindung**

Nutzen Sie das zum Lieferumfang gehörende USB-Kabel, um den Recorder mit dem USB-Anschluss eines Computers zu verbinden.

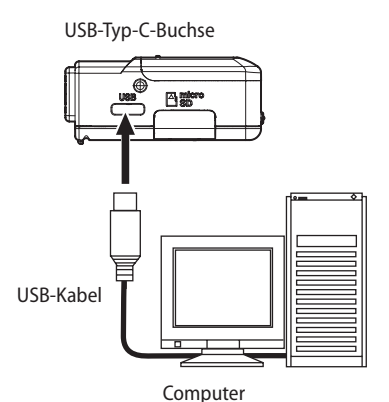

# **Anmerkung**

- **• Wenn der Computer nur zur Stromversorgung verwendet wird, müssen Sie am Recorder keine Einstellungen vornehmen. Sobald er über USB mit Strom versorgt wird, schaltet er sich automatisch ein.**
- **• Wenn sowohl Batterien als auch USB-Stromversorgung vorhanden sind, hat die USB-Stromversorgung Vorrang.**

# **Wichtig**

**• Wenn der Recorder nur über USB mit Strom versorgt wird und keine Batterien eingelegt sind, schaltet er sich aus, sobald die Stromzufuhr über USB unterbrochen wird.**

**Wenn die Stromversorgung während des Betriebs unterbrochen wird, kann das Gerät Schaden nehmen und es können Daten verloren gehen. Wir empfehlen dringend, Batterien in das Gerät einzulegen, auch wenn es über USB mit Strom versorgt wird.**

- **• Verwenden Sie keinen USB-Hub, sondern verbinden Sie den Recorder direkt mit einer USB-Schnittstelle des Computers.**
- **• Der ordnungsgemäße Betrieb mit einer tragbaren USB-Batterie (Powerbank) ist nicht garantiert.**

# <span id="page-8-0"></span>**Das Mikrofon anschließen**

**1. Schließen Sie das mitgelieferte Lavalier-Mikrofon an die Eingangsbuchse des Recorders an, und schrauben Sie den Stecker fest.**

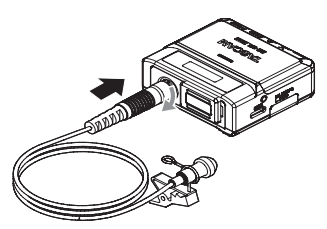

**2. Befestigen Sie die mitgelieferte Mikrofonklammer und den Windschutz wie in der Abbildung unten dargestellt.**

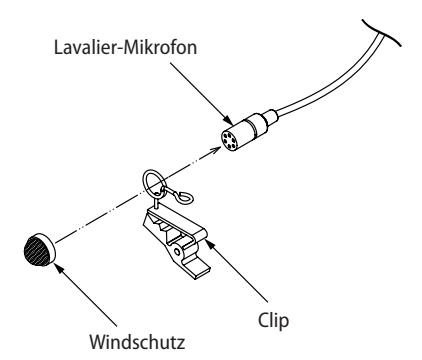

#### **Anmerkung**

- **• Geräusche durch starken Wind können dennoch können die Aufnahme beeinträchtigen. Besorgen Sie sich in diesem Fall im Fachhandel einen Windschutz für Kleinmikrofone.**
- **• Üben Sie keine übermäßige Kraft auf den Kopfhöreranschluss aus.**
- **• Wenn Sie ein anderes Mikrofon als das mitgelieferte anschließen, legen Sie die Phase entsprechend dem Mikro**fontyp fest. (Siehe "Einstellungen für die Phasenlage **[vornehmen" auf Seite 20.\)](#page-19-1)**
- **• Bei Verwendung eines Mikrofons eines anderen Herstellers sind möglicherweise keine einwandfreien Aufnahmen möglich.**

# <span id="page-8-1"></span>**Speicherkarten einlegen und entnehmen (optional erhältlich)**

# **Eine microSD-Karte einlegen**

- **1. Öffnen Sie die Kartenschachtabdeckung auf der linken Geräteseite.**
- **2. Führen Sie die microSD-Karte in Pfeilrichtung wie in der Abbildung gezeigt in den Kartenschacht ein, bis sie mit einem Klicken einrastet.**

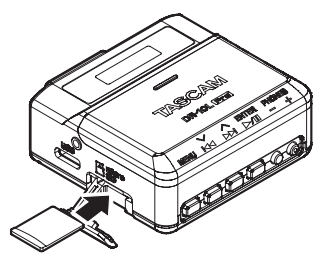

# **Anmerkung**

- **• Wenn eine neue oder von einem anderen Gerät formatierte microSD-Karte eingelegt wird, erscheint eine Seite, die zum Formatieren auffordert.** (Siehe "Eine SD-Karte formatieren" **[auf Seite 11.\)](#page-10-1)**
- **• Wenn sich keine Speicherkarte im Recorder befindet, erscheint nach dem Einschalten Folgendes auf dem Display ("Keine Karte"):**

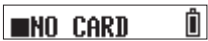

**Beachten Sie die Hinweise im Abschnitt**, Vorsichts**[maßnahmen beim Umgang mit Speichermedien" auf](#page-3-1)  [Seite 4.](#page-3-1)**

# **Die microSD-Karte entnehmen**

**Drücken Sie die Karte vorsichtig etwas hinein, worauf sie sich löst und entnommen werden kann.**

# **Wichtig**

**Entnehmen Sie die microSD-Karte niemals während der Aufnahme oder Wiedergabe, während der Formatierung oder beim Schreiben von Daten mit einem Computer. Andernfalls könnte das Gerät beschädigt werden oder es könnten Daten verloren gehen.**

**Vergewissern Sie sich, dass kein Zugriff auf die microSD-Karte erfolgt, bevor Sie sie herausnehmen.**

#### **Anmerkung**

**Wenn die microSD-Karte bei eingeschaltetem Gerät entnommen wird, erscheint Folgendes auf dem Display ("Keine Karte"):**

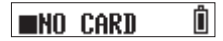

<span id="page-9-0"></span>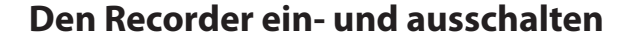

# V **VORSICHT**

Setzen Sie Kopfhörer/Ohrhörer ab, bevor Sie sie anschließen oder trennen oder den Recorder einoder ausschalten.

Andernfalls kann es zu plötzlichen, extrem lauten Geräuschen kommen, die Ihr Gehör oder Ihre Gerätschaften schädigen.

# **Den Recorder einschalten**

**Schieben Sie den Schalter** ¤?o**−**0 **REC in Richtung**  ¤**, und halten Sie ihn etwa eine Sekunde in dieser Position.**

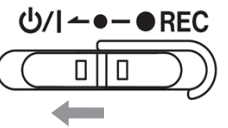

Der DR-10L Pro startet, und auf dem Display erscheint ein Begrüßungshinweis.

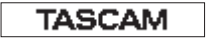

Sobald auf dem Display die Standardansicht erscheint, ist der Recorder betriebsbereit. (Siehe "Standardansicht" auf [Seite 13.\)](#page-12-1)

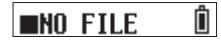

#### **Anmerkung**

- **• Wenn Sie den Recorder zum ersten Mal einschalten (oder wenn längere Zeit keine Batterien eingelegt waren), erscheint zuerst eine Aufforderung, Datum und Uhrzeit**  einzustellen. (Siehe "Datum und Uhrzeit einstellen" auf **[Seite 11.\)](#page-10-2)**
- **• Wenn eine neue oder von einem anderen Gerät formatierte microSD-Karte eingelegt ist, erscheint nach dem Starten eine Seite, die zum Formatieren auffordert. (Siehe "Eine [SD-Karte formatieren" auf Seite 11.\)](#page-10-1)**
- **• Wenn der ausgeschaltete Recorder über USB mit Strom versorgt wird, schaltet er sich automatisch ein.**

# **Statusanzeige der Stromversorgung**

Nach dem Einschalten erscheint auf der rechten Seite des Displays ein Symbol für den Status der Stromversorgung.

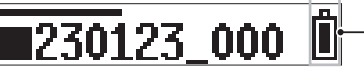

Statusanzeige der Stromversorgung

Im Batteriebetrieb erscheint hier ein Batteriesymbol. Es zeigt die verbleibende Kapazität mithilfe von acht Balken an.

 $\rightarrow \quad \mathbf{\hat{u}} \rightarrow \quad \mathbf{\hat{u}} \rightarrow \quad \mathbf{\hat{u}} \rightarrow \quad \mathbf{\hat{u}} \rightarrow \quad \mathbf{\hat{u}} \rightarrow \quad \mathbf{\hat{u}} \rightarrow \quad \mathbf{\hat{u}} \rightarrow \quad \mathbf{\hat{u}}$ Ô

Wenn das Batteriesymbol keine Balken mehr enthält ( $\Box$ ) und blinkt, sind die Batterien nahezu entleert und das Gerät wird sich in Kürze ausschalten.

Bei Stromversorgung über USB erscheinen abwechselnd das Batteriesymbol mit der Restkapazität und ein USB-Symbol ( $\ddot{\Psi}$ ). Wenn keine Batterien eingelegt sind, erscheint das Symbol für leere Batterien ( $\Box$ ) abwechselnd mit dem USB-Symbol ( $\rlap{\Psi}$ ).

# **Das Gerät ausschalten**

**Schieben Sie den Schalter** ¤?o**−**0 **REC in Richtung**  ¤**, und halten Sie ihn etwa eine Sekunde in dieser Position.**

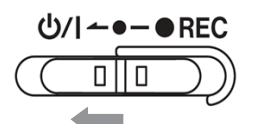

Das Gerät schaltet sich aus und das Display erlischt.

#### **Wichtig**

- **• Verwenden Sie stets den Schalter, um das Gerät auszuschalten.**
- **• Achten Sie darauf, während des Betriebs nicht versehentlich die Batterien zu entfernen. Ziehen Sie auch nicht das USB-Kabel heraus, wenn Sie das Gerät über USB mit Strom versorgen. Andernfalls können sämtliche Aufnahmen, Einstellungen und sonstigen Daten verlorengehen. Auf diese Weise verlorene Daten und Einstellungen lassen sich nicht wiederherstellen.**

#### **Anmerkung**

**Bei angeschlossener USB-Stromversorgung erlischt das Display nicht. Stattdessen erscheint der folgende Hinweis ("USB trennen"):** 

[Disconnect USB]

Sobald Sie das USB-Kabel herausziehen, schaltet sich das Gerät aus und das Display erlischt.

# **Automatische Abschaltung**

Wenn im Batteriebetrieb der Menüpunkt 15: POWER SAVE auf ON eingestellt ist, schaltet sich der Recorder automatisch aus, sobald bei gestopptem Transport ungefähr 10 Minuten lang keine Eingabe erfolgt.

Die werksseitige Voreinstellung ist OFF (Funktion ausgeschaltet). Siehe ["Automatisches Stromsparen" auf Seite 23.](#page-22-1)

#### **Anmerkung**

**Bei angeschlossener USB-Stromversorgung erlischt das Display nicht. Stattdessen erscheint der folgende Hinweis ("USB trennen"):**

[Disconnect USB]

Sobald Sie das USB-Kabel herausziehen, schaltet sich das Gerät aus und das Display erlischt.

# <span id="page-10-2"></span><span id="page-10-0"></span>**Datum und Uhrzeit einstellen**

Wenn Sie den Recorder zum ersten Mal einschalten (oder wenn längere Zeit keine Batterien eingelegt waren), erscheint zuerst eine Aufforderung, Datum und Uhrzeit einzustellen.

# 00-01-01 00:00

JJ-MM-TT hh:mm

JJ: (Jahr), MM: (Monat), TT: (Tag), hh: (Stunde) mm: (Minute)

Gehen Sie vor wie im Abschnitt ["Datum und Uhrzeit der einge](#page-24-2)[bauten Uhr einstellen" auf Seite 25](#page-24-2) ab Schritt 3 beschrieben.

# **Anmerkung**

- **• Der Cursor lässt sich nur von links nach rechts bewegen.**
- **• Um die Einstellung erneut vorzunehmen, schalten Sie das Gerät aus und wieder ein, bevor Sie die Eingabe bestätigen.**

# <span id="page-10-1"></span>**Eine SD-Karte formatieren**

Wenn eine neue oder von einem anderen Gerät formatierte microSD-Karte eingelegt wird, erscheint eine Seite, die zum Formatieren auffordert.

> [File Not Found] Format Error ] oder

Bevor Sie eine Speicherkarte mit dem Recorder verwenden können, müssen Sie sie mit dem Recorder formatieren.

# **Wichtig**

**Durch das Formatieren werden alle auf der Karte enthaltenen Daten gelöscht. Sichern Sie die Daten beispielsweise auf einem Computer, bevor Sie die Karte formatieren.**

#### **Anmerkung**

**Wie Sie die Karte formatieren, wenn keine Aufforderung erscheint, oder wenn Sie sie erneut formatieren wollen,**  finden Sie im Abschnitt "Die Speicherkarte formatieren" auf **[Seite 24](#page-23-1).**

#### ■ Wenn "Format Error" (Formatfehler) angezeigt wird

Diese Meldung erscheint, wenn die Formatierung der SD-Karte nicht für dieses Gerät geeignet ist.

- **1. Drücken Sie die Taste ENTER.**
- **2. Wenn** Format Card? **(Karte formatieren?) angezeigt wird, drücken Sie ENTER.**
- **3. Wenn** Are you sure? **(Sind Sie sicher?) angezeigt wird, drücken Sie ENTER.**

Damit wird die Formatierung gestartet.

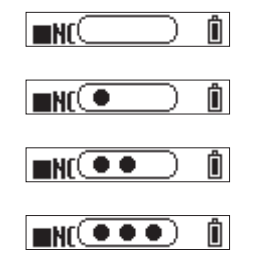

Sobald die Formatierung abgeschlossen ist, erscheint der folgende Hinweis ("Keine Datei"):

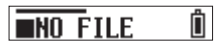

#### ■ Wenn "File Not Found" angezeigt wird

Diese Meldung erscheint, wenn die Struktur der Systemdateien fehlerhaft ist.

- **1. Drücken Sie die Taste ENTER.**
- **2. Wenn** Make System File? **angezeigt wird, drücken Sie ENTER.**
- **3. Wenn** Are you sure? **(Sind Sie sicher?) angezeigt wird, drücken Sie ENTER.**

Damit wird die Formatierung gestartet.

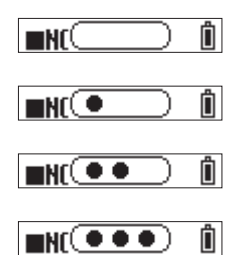

Sobald die Formatierung abgeschlossen ist, erscheint der folgende Hinweis ("Keine Datei"):

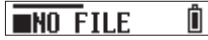

#### **Anmerkung**

**• Um das Formatieren zu verhindern, entfernen Sie die Speicherkarte, während der Bestätigungsdialog angezeigt wird. Die Standardansicht erscheint.**

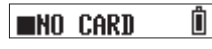

Siehe auch "Speicherkarten einlegen und entnehmen (optional [erhältlich\)" auf Seite 9.](#page-8-1)

# <span id="page-11-0"></span>**Kopfhörer oder ein Monitorsystem anschließen**

Verbinden Sie Kopfhörer oder ein Monitorsystem mit dem Kopfhöranschluss, um das Wiedergabe- oder das Eingangssignal abzuhören.

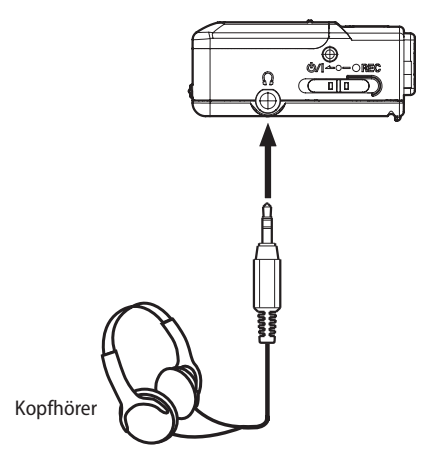

# $\triangle$  vorsicht

**Setzen Sie Kopfhörer/Ohrhörer ab, bevor Sie sie anschließen oder trennen oder den Recorder einoder ausschalten.**

**Andernfalls kann es zu plötzlichen, extrem lauten Geräuschen kommen, die Ihr Gehör oder Ihre Gerätschaften schädigen.**

# <span id="page-11-1"></span>**Den optional erhältlichen Bluetooth-Adapter AK-BT1 anschließen**

Setzen Sie einen optional erhältlichen Bluetooth-Adapter AK-BT1 ein, um den Recorder mit anderen Bluetooth-Geräten zu verbinden.

**1. Öffnen Sie die Verriegelung.** 

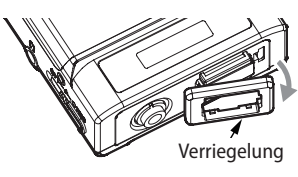

**2. Entfernen Sie die Abdeckung für den Anschlussstecker.** 

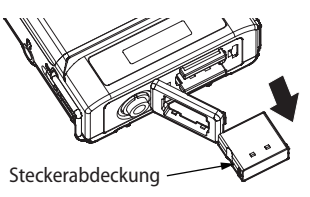

**3. Setzen Sie den AK-BT1 ein.**

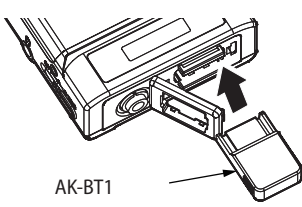

Die Beschriftung muss sich auf derselben Seite wie das Display befinden.

**4. Schließen Sie die Verriegelung wieder.**

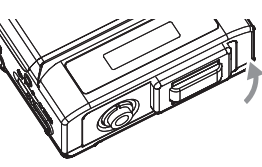

Einzelheiten zu den Bluetooth-Funktionen finden Sie in den Kapiteln  $n = 11$  – Fernbedienung per App" auf Seite 30 und  $n = 12$  – [Timecode-Synchronisation per Bluetooth" auf Seite 33](#page-32-1).

# <span id="page-12-1"></span><span id="page-12-0"></span>**Standardansicht**

Die Standardansicht erscheint nach dem Einschalten des Recorders.

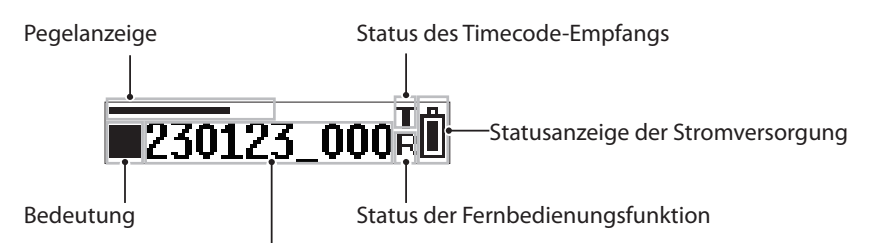

Dateiname / verstrichene Zeit / Anzahl Dateien / Timecode

#### 8 **Pegelanzeige**

Zeigt den Eingangspegel an.

#### 8 **Betriebszustand**

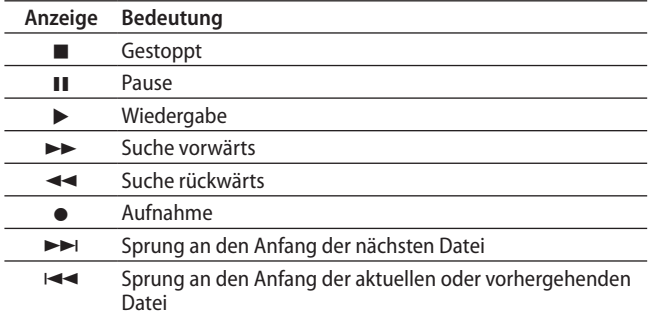

# 8 **Status des Timecode-Empfangs**

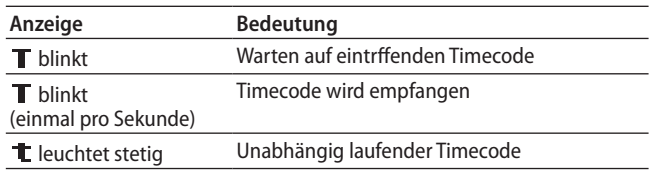

#### 8 **Statusanzeige der Stromversorgung**

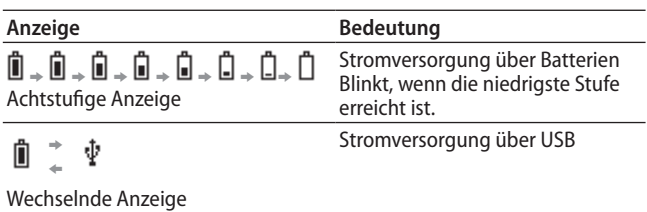

#### ■ Dateiname / verstrichene Zeit / Anzahl Dateien / **Timecode**

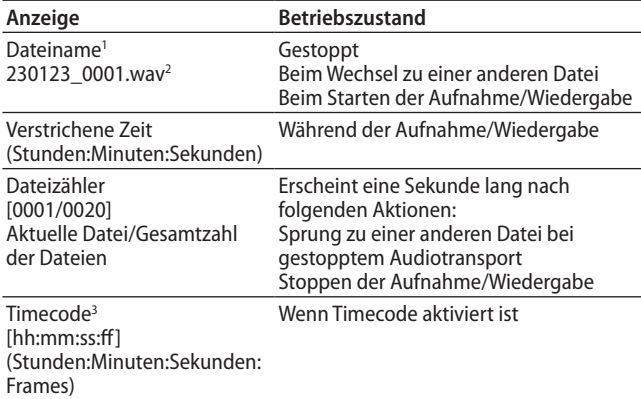

- <sup>1</sup> Wenn auf der Speicherkarte keine abspielbare Datei gefunden wurde, erscheint die Meldung NO FILE. Wenn keine Karte eingelegt ist, erscheint NO CARD.
- <sup>2</sup> In der Standardansicht läuft der vollständige Dateiname einmal durch und bleibt dann sichtbar.
- <sup>3</sup> Um zur Anzeige des Timecodes zu wechseln, halten Sie die Taste **ENTER** gedrückt.

#### 8 **Status der Fernbedienungsfunktion**

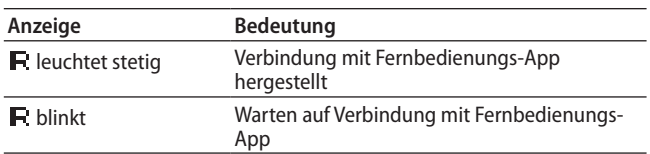

# <span id="page-13-0"></span>**Das Menü nutzen**

Drücken Sie die Taste **MENU**, um das Menü aufzurufen.

Im Menü können Sie verschiedene Einstellungen vornehmen.

Eine Übersicht über die verfügbaren Einstellungen finden Sie im Kapitel ["8 – Das Menü im Überblick" auf Seite 27](#page-26-1).

# **Grundsätzliches zur Bedienung des Menüs**

**1. Drücken Sie die Taste MENU in der Standardansicht des Displays.** 

Der erste Menüpunkt erscheint.

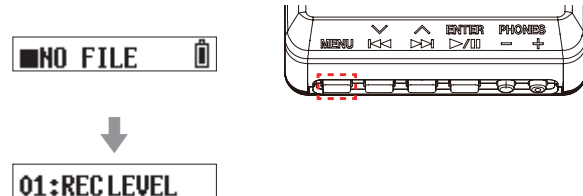

**2.** Wählen Sie mit den Tasten  $\leftarrow \leftarrow$  [ $\vee$ ] und  $\rightarrow$  [ $\wedge$ ] den **gewünschten Menüpunkt, und drücken Sie ENTER.**  Die zugehörige Einstellung erscheint.

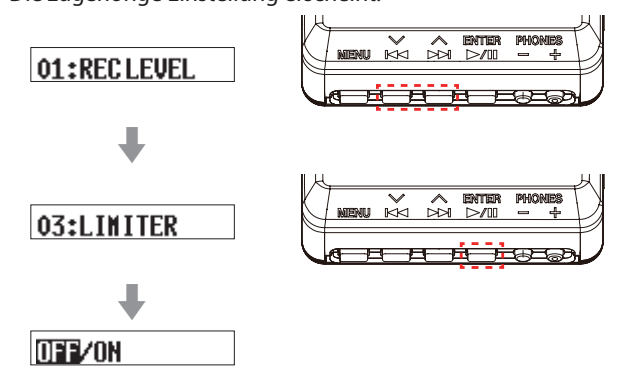

**3.** Ändern Sie die Einstellung mit den Tasten  $\left|\frac{1}{2}\right|$  und  $\blacktriangleright\blacktriangleright$   $[\wedge]$ .

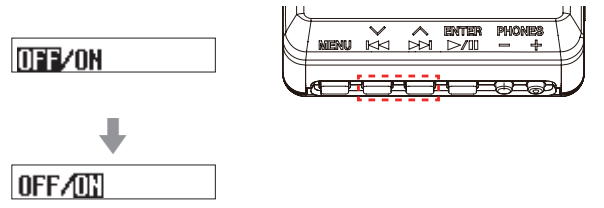

**4. Drücken Sie ENTER, um die Auswahl zu bestätigen und zum zuletzt gewählten Menüpunkt zurückzukehren.**

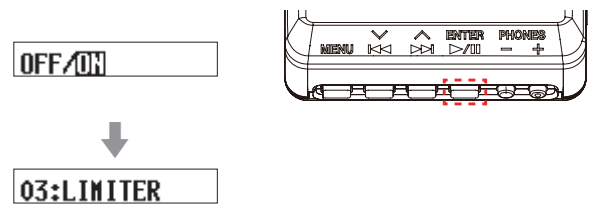

**5. Um weitere Einstellungen vorzunehmen, wiederholen Sie die Schritte 2 bis 4.**

**6. Wenn Sie fertig sind, drücken Sie die Taste MENU, um zur Standardansicht zurückzukehren.**

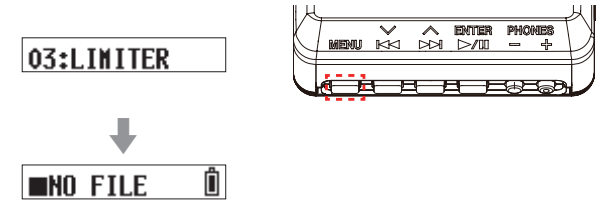

# **Anmerkung**

- **• Nach dem letzten Menüpunkt wird wieder der erste Menüpunkt angezeigt.**
- **• Wenn es mehrere Einstelloptionen gibt, die nicht in eine Zeile passen, erscheinen Pfeile an den Enden der Optionen, wie in den folgenden Beispielen gezeigt. Nutzen Sie die Tasten** . **[**j**] und** / **[**k**], um eine der anderen Optionen auszuwählen.**

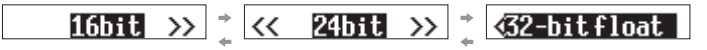

# <span id="page-14-0"></span>**Die Aufnahme starten und stoppen**

# **Normale Aufnahme**

Schieben Sie den Schalter ¤?o−0 **REC** in Richtung 0 **REC**, und halten Sie ihn etwa eine Sekunde in dieser Position.

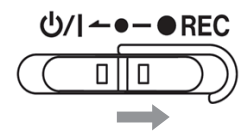

# <span id="page-14-1"></span>**Sofortaufnahme**

Sie können die Aufnahme auch mit einem einzigen Handgriff starten, wenn das Gerät ausgeschaltet ist.

Schieben Sie dazu den Schalter ¤?o−0 **REC** in Richtung **REC**, und halten Sie ihn etwa eine Sekunde in dieser Position, bis das Display erwacht. Die Aufnahme beginnt unmittelbar.

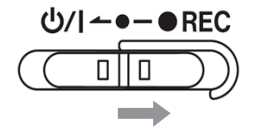

# **Die Aufnahme beenden**

Schieben Sie den Schalter während der Aufnahme etwa eine Sekunde lang in Richtung ● **REC**, um die Aufnahme zu stoppen.

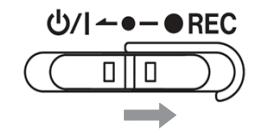

Auf dem Display erscheinen die folgenden Informationen:

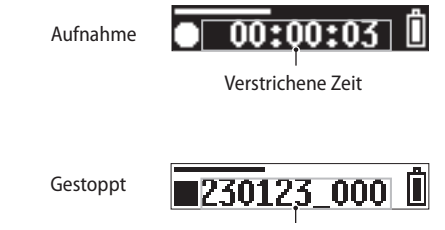

#### Dateiname

#### **Anmerkung**

- **• Die einsekündige Verzögerung dient dazu, das unbeabsichtigte Betätigen zu verhindern.**
- **• Während der Aufnahme sind die einzigen möglichen Aktionen das Stoppen, das Ändern des Ausgangspegels an der Kopfhörerbuchse und das Anzeigen der verfügbaren Aufnahmezeit. Bei anderen Versuchen erscheint auf dem Display etwa eine Sekunde lang die Meldung** KEY LOCKED! **(Tastensperre).**
- **• Sobald eine Dateigröße von 4 GB erreicht ist, setzt der Recorder die Aufnahme automatisch mit einer neuen Datei fort.**
- **• Um mit optimalem Pegel aufzunehmen, achten Sie nicht nur auf die Ausrichtung des Mikrofons und den Abstand zur Schallquelle, sondern auch auf die Einstellung des**

Aufnahmepegels. (Siehe "Den Aufnahmepegel manuell **[anpassen" auf Seite 19.\)](#page-18-1)**

# **Das Eingangssignal abhören**

Der DR-10L Pro ermöglicht es, das Eingangssignal während der Aufnahme oder im gestoppten Zustand abzuhören. So können Sie die Auswirkungen von Aufnahmepegel, Tiefenfilter, Limiter und anderen Funktionen überprüfen.

Die Einstellungen der einzelnen Funktionen können im Menü individuell festgelegt werden. Näheres hierzu siehe ["Einstel](#page-18-2)[lungen für die Aufnahme vornehmen" auf Seite 19.](#page-18-2)

Die Lautstärke beim Abhören können Sie ändern, indem Sie mit den Tasten **PHONES +/–** den Ausgangspegel an der Kopfhörerbuchse anpassen. Einzelheiten dazu siehe ["Den Kopfhörerpegel](#page-16-1)  [anpassen" auf Seite 17.](#page-16-1)

# **Überblick über die Aufnahmedaten**

Der Recorder speichert Aufnahmen als Audiodateien auf der Speicherkarte. Die dabei verwendeten Dateinamen setzen sich wie folgt zusammen:

> Vom Benutzer festlegbare Zeichen Dateiformat

> > JJMMTT\_0001.wav

Dateizähler

Beispiel mit werksseitigen Werkseinstellungen

#### 8 **Vom Benutzer festlegbare Zeichen**

Die vom Benutzer festgelegte Zeichenfolge wird dem Dateinamen hinzugefügt.

# **Tipp**

**Wenn Sie beispielsweise bei der Aufnahme eines Fernsehspiels oder eines Theaterstücks die Namen oder Rollen der einzelnen Darsteller als Bezeichnungen verwenden, können Sie die Dateien später leichter identifizieren und bearbeiten.**

Die werksseitige Voreinstellung ist DATE (sechs Ziffern für das Datum).

Weitere Einzelheiten finden Sie im Abschnitt "Vom Benutzer [festlegbare Zeichen" auf Seite 22](#page-21-1).

#### 8 **Dateizähler**

Eine fortlaufende Nummer wird an den Dateinamen angehängt. In der werksseitigen Voreinstellung beginnt die Zählung bei "0001".

Siehe hierzu ["Den Dateizähler festlegen" auf Seite 23](#page-22-2).

#### 8 **Dateiformat**

Das Aufnahmedateiformat wird wie folgt als Dateiendung verwendet:

- i .wav: Aufnahme im WAV-Format
- i .mp3: Aufnahme im MP3-Format
- Die werksseitige Voreinstellung ist WAV.

Siehe ["Das Aufnahmedateiformat festlegen" auf Seite 21.](#page-20-1)

#### **Anmerkung**

**Wenn zum Zeitpunkt der Aufnahme bereits eine Datei mit denselben vom Benutzer festgelegten Zeichen und demselben Dateizähler existiert, wird eine fortlaufende dreistellige Zahl in eckigen Klammern an den Dateizähler**  angehängt. Diese beginnt mit "001". **Beispiel : 230629\_0001[001].wav**

# <span id="page-15-0"></span>**Die verfügbare Aufnahmezeit anzeigen**

Halten Sie im gestoppten Zustand oder während der Aufnahme die Taste **MENU** gedrückt. Die auf der Karte verbleibende Aufnahmezeit wird etwa eine Sekunde lang angezeigt.

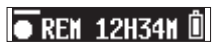

# **Wiedergabe, Rückwärts- und Vorwärtssprung, Rückwärts- und Vorwärtssuche**

# **Die Wiedergabe starten und stoppen**

**Drücken Sie in der Standardansicht die Wiedergabetaste**   $\blacktriangleright$ / $\blacksquare$ .

Die auf dem Display angezeigte Datei wird wiedergegeben.

#### **Um die Wiedergabe zu stoppen, drücken Sie die Taste erneut.**

Zu Beginn der Wiedergabe und während der Wiedergabe nimmt das Display folgendes Aussehen an:

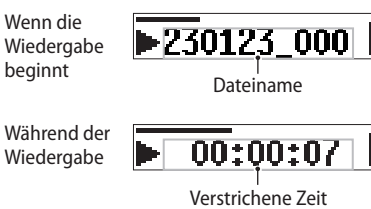

#### **Anmerkung**

**• Halten Sie während der Wiedergabe die Taste MENU gedrückt, um die verbleibende Wiedergabezeit der aktuellen Datei anzuzeigen.**

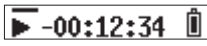

**• Es können nur WAV- oder MP3-Dateien wiedergegeben werden, die sich im Ordner SOUND der Speicherkarte befinden. Dateien, die sich beispielsweise in einem Ordner befinden, der auf einem Computer erstellt wurde, lassen sich nicht wiedergeben.**

# **Springen**

Drücken Sie während der Wiedergabe oder bei gestopptem Transport innerhalb einer Datei die Taste  $\blacktriangleright$   $\blacktriangleright$  l, um an den Anfang der Datei zu springen.

Am Anfang der Datei springen Sie mit dieser Taste an den Anfang der vorhergehenden Datei.

Drücken Sie während der Wiedergabe oder bei gestopptem Transport innerhalb einer Datei springen die Taste  $\blacktriangleright$  [ $\land$ ], um an den Anfang der nächsten Datei zu springen.

# **Rückwärts und vorwärts suchen**

Um eine Aufnahme rückwärts oder vorwärts zu durchsuchen, halten Sie die entsprechende Sprungtaste  $\blacktriangleright$  oder  $\blacktriangleright$ gedrückt. Je länger Sie die entsprechende Taste gedrückt halten, desto höher ist die Suchgeschwindigkeit.

Sobald Sie die Taste loslassen, wird die Wiedergabe fortgesetzt.

# **Anmerkung**

Während der Suche wird < < beziehungsweise  $\blacktriangleright$ **angezeigt.**

 $\sqrt{140}$  00:01:25

# <span id="page-16-1"></span><span id="page-16-0"></span>**Den Kopfhörerpegel anpassen**

Mit den Tasten **PHONES +/–** passen Sie den Pegel am Kopfhörerausgang an. Mit jedem Tastendruck ändert sich der Pegel um eine Stufe.

Gedrückt halten ändert den Pegel kontinuierlich.

Minimalwert: 0

Maximalwert: 30

Die werksseitige Voreinstellung ist 8.

# **Anmerkung**

**Die Pegeleinstellung wird eine Sekunde lang auf dem Display angezeigt.**

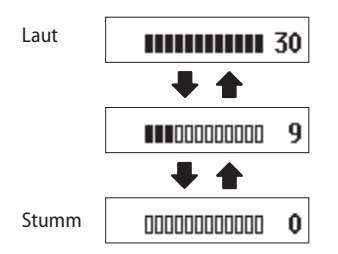

# <span id="page-17-0"></span>**Überblick über die Datei- und Projektstruktur**

Der Recorder speichert alle Aufnahmen im Ordner SOUND auf der Speicherkarte. Dieser wird beim Formatieren der Speicherkarte zusammen mit dem Ordner UTILITY erstellt.

Hier sehen Sie beispielhaft, wo sich Aufnahmedateien innerhalb der Ordnerstruktur auf der Speicherkarte des Recorders befinden.

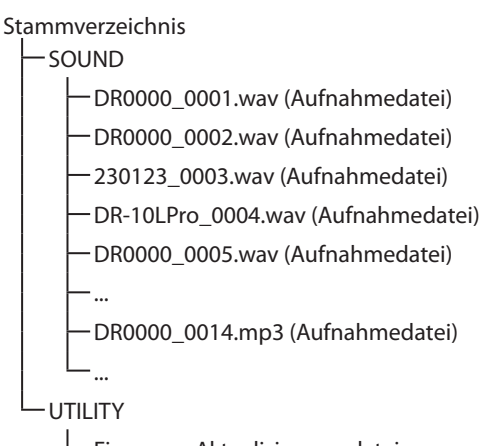

Firmware-Aktualisierungsdateien

Die maximal mögliche Anzahl von Dateien beträgt 1000.

# **Dateien löschen**

Mit dem Menüpunkt 28: FILE DELETE können Sie die auf dem Display angezeigte Aufnahmedatei löschen.

# **Wichtig**

**Gelöschte Dateien lassen sich nicht wiederherstellen. Überlegen Sie lieber zweimal, bevor Sie diese Funktion nutzen.**

**1. Wählen Sie in der Standardansicht mit den Sprungtasten**  . **[**j**] und** / **[**k**] die Datei aus, die Sie löschen wollen.**

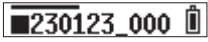

**2. Drücken Sie MENU, um das Menü aufzurufen.**

# 01:RECLEVEL

**3. Wählen Sie** 28: FILE DELETE**, und drücken Sie ENTER.**

# 28: FILE DELETE

**4. Wählen Sie** YES**, und drücken Sie ENTER.**

# Sure? NO/YES

Die ausgewählte Datei wird gelöscht. Anschließend erscheint wieder das Menü.

Sobald Sie zur Standardansicht zurückkehren, wird die nächste Datei angezeigt. Gibt es keine Datei nach der gelöschten, wird stattdessen die vorhergehende Datei angezeigt.

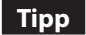

**Sie können Dateien auch löschen, indem Sie von einem Computer aus über USB auf die microSD-Karte zugreifen.**  Einzelheiten dazu finden Sie im Kapitel "10 – Eine **[USB-Verbindung mit einem Computer herstellen" auf](#page-28-1)  [Seite 29.](#page-28-1)**

# <span id="page-18-2"></span><span id="page-18-0"></span>**Einstellungen für die Aufnahme vornehmen**

# <span id="page-18-1"></span>**Den Aufnahmepegel manuell anpassen**

Sie können stufenweise festlegen, mit welchem Pegel das Audiosignal aufgezeichnet wird.

- Verfügbare Einstellungen (die Voreinstellung ist unterstrichen): HIGH (hoch) / HIGH-MID (mittelhoch) / MID (mittel) / MID-LOW (mittelniedrig) / LOW (niedrig)
- **1. Wählen Sie im Menü** 01: REC LEVEL**, und drücken Sie ENTER.**

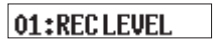

**2. Wählen Sie die gewünschte Option, und drücken Sie ENTER.**

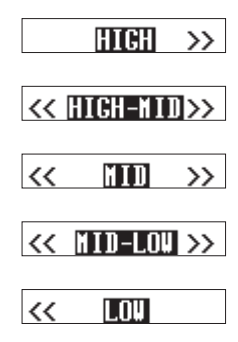

**3. Überprüfen Sie die Pegelanzeige in der Standardansicht, und ändern Sie die Einstellung so, dass der Pegel leicht über der Mitte liegt.**

# **Anmerkung**

**Wenn die automatische Pegelanpassung aktiviert ist (**04: AUTO LEVEL > ON**), wird sie ausgeschaltet (**OFF**), sobald Sie die Einstellung unter** 01: REC LEVEL **ändern. In diesem Fall erscheint etwa eine Sekunde lang der Hinweis** AUTO LVL Cancel**. Um die automatische Pegelanpassung später wieder zu aktivieren, stellen Sie** 04: AUTO LEVEL **wieder auf** ON**.**

# **Das Tiefenfilter nutzen**

Sie können die Grenzfrequenz des Tiefenfilters für das Eingangssignal festlegen. Dadurch wird das Tonsignal unterhalb der gewählten Frequenz abgesenkt.

Das Tiefenfilter kann dabei helfen, Trittschall sowie störende Windgeräusche von Klimageräten oder Projektoren zu unterdrücken. Das Filter wirkt nur auf das Eingangssignal.

Wählen Sie die Grenzfrequenz des Tiefenfilters entsprechend den problematischen Geräuschen.

**1. Wählen Sie im Menü** 02: LOW CUT**, und drücken Sie ENTER.**

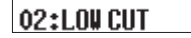

**2. Wählen Sie die gewünschte Option, und drücken Sie ENTER.**

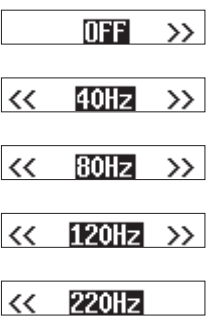

Verfügbare Einstellungen (die Voreinstellung ist unterstrichen): OFF (aus) / 40Hz / 80Hz / 120Hz / 220Hz

# <span id="page-19-0"></span>**7 – Aufnahme- und Systemeinstellungen**

# **Den Limiter nutzen**

Der Limiter hilft dabei, Verzerrungen durch plötzlich eintreffende hohe Signalanteile zu verhindern. Sie können ihn einoder ausschalten.

- Verfügbare Einstellungen (die Voreinstellung ist unterstrichen): OFF (aus) / ON (ein)
- **1. Wählen Sie im Menü** 03: LIMITER**, und drücken Sie ENTER.**

03:LIMITER

**2. Wählen Sie die gewünschte Option, und drücken Sie ENTER.**

**DEE/ON** 

#### **Anmerkung**

**Verzerrungen durch sehr laute Signale können auch bei aktiviertem Limiter auftreten. Verringern Sie in einem solchen Fall den Aufnahmepegel (**01: REC LEVEL**) oder vergrößern Sie den Abstand des Mikrofons von der Schallquelle.**

# **Die automatische Pegelanpassung nutzen**

Bei stark schwankender Lautstärke kann der Recorder den Aufnahmepegel automatisch absenken beziehungsweise anheben.

Die automatische Pegelanpassung können Sie ein- oder ausschalten.

Verfügbare Einstellungen (die Voreinstellung ist unterstrichen): OFF (aus) / ON (ein)

**1. Wählen Sie im Menü** 04: AUTO LEVEL**, und drücken Sie ENTER.**

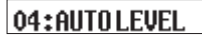

**2. Wählen Sie die gewünschte Option, und drücken Sie ENTER.**

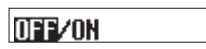

# **Anmerkung**

**Wenn die automatische Pegelanpassung aktiviert ist (**04: AUTO LEVEL **>** ON**), wird sie ausgeschaltet (**OFF**), sobald Sie die Einstellung unter** 01: REC LEVEL **ändern.**

**In diesem Fall erscheint etwa eine Sekunde lang der Hinweis**  AUTO LVL Cancel**.**

**Um die automatische Pegelanpassung später wieder zu aktivieren, stellen Sie den Menüpunkt** 04: AUTO LEVEL **wieder**   $\mathsf{a}$ **uf**  $\bigcap \mathbb{N}$ 

# <span id="page-19-1"></span>**Einstellungen für die Phasenlage vornehmen**

Wenn Sie andere Mikrofone als das mitgelieferte verwenden, müssen Sie möglicherweise die Phasenlage des Eingangssignals umkehren. Wählen Sie die für das verwendete Mikrofon geeignete Einstellung.

Verfügbare Einstellungen (die Voreinstellung ist unterstrichen):

DEFAULT / INVERT

- DEFAULT: Der auf das mitgelieferte Mikrofon eintreffende Schall wird phasenrichtig aufgezeichnet.
- INVERT: Der auf das mitgelieferte Mikrofon eintreffende Schall wird phasenverkehrt aufgezeichnet.

# **Anmerkung**

**Die Bezeichnungen der Einstellungen beziehen sich auf das mitgelieferte Mikrofon, das ein phasenverkehrtes Signal erzeugt. In der Einstellung** DEFAULT **wird es als phasenrichtiges Signal aufgezeichnet.**

**1. Wählen Sie im Menü** 05: PHASE**, und drücken Sie ENTER.**

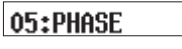

**2. Wählen Sie die gewünschte Option, und drücken Sie ENTER.**

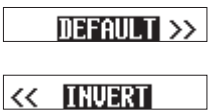

# <span id="page-20-0"></span>**Einstellungen für die Aufnahmedateien vornehmen**

# <span id="page-20-1"></span>**Das Aufnahmedateiformat festlegen**

Wählen Sie hier das Dateiformat für die Aufnahme aus.

Verfügbare Einstellungen (die Voreinstellung ist unterstrichen): WAV / MP3H / MP3L

- WAV: Der Recorder zeichnet Audiodateien im WAV-Format auf.
- MP3H: Der Recorder zeichnet Audiodateien im MP3-Format mit 192 kBit/s auf.
- MP3L: Der Recorder zeichnet Audiodateien im MP3-Format mit 128 kBit/s auf.
- **1. Wählen Sie im Menü** 06: FILE FORMAT**, und drücken Sie ENTER.**

# $|06:$ FILEFORMAT

**2. Wählen Sie die gewünschte Option, und drücken Sie ENTER.**

# **TAU/MP3H/MP3L**

# **Anmerkung**

**Die Einstellungen für die Abtastrate (44,1 kHz / 48 kHz) und den Dateityp (**MONO **(Mono) /** POLY **(Stereo)) wirken sich auch auf Aufnahmen im MP3-Format aus. Stereodateien enthalten jedoch auf dem linken und rechten Kanal dasselbe Signal.**

# **Den Dateityp für WAV-Aufnahmen festlegen**

Sie können wählen, ob der Recorder Mono- oder Stereodateien im WAV-Format aufzeichnet.

Verfügbare Einstellungen (die Voreinstellung ist unterstrichen): MONO / POLY

- MONO: Das Audiosignal wir in einer Monodatei aufgezeichnet.
- POLY: Das Audiosignal wir in einer Stereodatei aufgezeichnet. (Linker und rechter Kanal enthalten beide dasselbe Signal.)
- **1. Wählen Sie im Menü** 07: FILE TYPE**, und drücken Sie ENTER.**

07:FILE TYPE

**2. Wählen Sie die gewünschte Option, und drücken Sie ENTER.**

**HOND/POLY** 

# **Die Abtastrate festlegen**

Sie können wählen, mit welcher Abtastrate die Aufnahme erstellt wird.

- Verfügbare Einstellungen (die Voreinstellung ist unterstrichen): 44.1kHz / 48kHz
- **1. Wählen Sie im Menü** 08: REC FORMAT**, und drücken Sie ENTER.**

# 08:REC FORMAT

**2. Wählen Sie die gewünschte Option, und drücken Sie ENTER.**

# 44.1kHz/48kHz

# **Die Wortbreite der Quantisierung festlegen**

Sie können wählen, mit welcher Wortbreite (Bittiefe) die Aufnahme erstellt wird.

- Verfügbare Einstellungen (die Voreinstellung ist unterstrichen): 16bit / 24bit / 32-bit float
- **1. Wählen Sie im Menü** 09: BIT DEPTH**, und drücken Sie ENTER.**

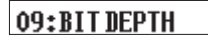

**2. Wählen Sie die gewünschte Option, und drücken Sie ENTER.**

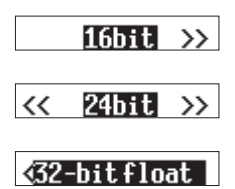

#### **32-Bit-Gleitkomma-Auflösung**

Der DR-10L Pro unterstützt 32-Bit-Gleitkomma-Auflösung. Aufnahmen mit 32-Bit-Gleitkomma-Auflösung haben bei der späteren Nachbearbeitung folgende Vorteile:

- Der Pegel leiser Bereiche lässt sich weiter anheben, ohne die Qualität des Originalsignals zu beeinträchtigen.
- Scheinbar übersteuertes Material kann durch Absenken des Pegels in den unverzerrten Bereich zurückgeführt werden.

# **Wichtig**

**Analoge Übersteuerung lässt sich durch das Absenken des Pegels nicht entfernen.**

# <span id="page-21-0"></span>**Das Format für Dateinamen wählen**

Die Namen der mit dem Recorder erstellten Aufnahmedateien setzen sich wie folgt zusammen:

> Vom Benutzer festlegbare Zeichen Dateiformat

JJMMTT\_0001.wav

Dateizähler

Beispiel mit werksseitigen Werkseinstellungen

# <span id="page-21-1"></span>**Vom Benutzer festlegbare Zeichen**

Sie können wählen, welche Zeichenfolge als Basisdateiname verwendet wird.

Verfügbare Einstellungen (die Voreinstellung ist unterstrichen):

TEXT / DATE / UNIT NAME

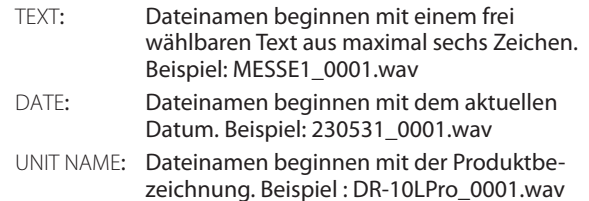

**3. Wählen Sie im Menü** 12: FILE NAME**, und drücken Sie ENTER.**

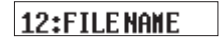

**4. Wählen Sie die gewünschte Option, und drücken Sie ENTER.**

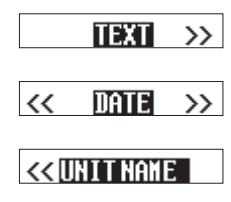

#### **Tipp**

- **• Wenn Sie beispielsweise bei der Aufnahme eines Fernsehspiels oder eines Theaterstücks Abkürzungen für die einzelnen Darsteller oder Recorder verwenden, können Sie die Dateien später leichter identifizieren und bearbeiten.**
- **• Wenn** DATE **ausgewählt ist, erzeugt der Recorder Dateinamen auf der Basis von Datum und Uhrzeit seiner eingebauten Uhr. Stellen Sie die Uhr im Voraus ein, damit Aufnahmen mit dem richtigen Datum und der richtigen Uhrzeit versehen werden.**

#### **Anmerkung**

- **• Nutzen Sie den Menüpunkt** 13: TEXT**, um die Zeichenfolge**  festzulegen. Einzelheiten dazu siehe "Eine Zeichenfolge für **[Dateinamen festlegen" auf Seite 22](#page-21-2).**
- **•** UNIT NAME **müssen Sie im Voraus über die Fernbedienungs-App festlegen. Einzelheiten dazu finden Sie in der Bedienungsanleitung der App.**

**Wenn Sie** UNIT NAME **nicht festgelegt haben, wird "DR-10LPro" verwendet.**

# <span id="page-21-2"></span>**Eine Zeichenfolge für Dateinamen festlegen**

Sie können bis zu sechs Zeichen als Basis für Dateinamen festlegen.

Voreinstellung: DR0000

**1. Wählen Sie im Menü** 13: TEXT**, und drücken Sie ENTER.**

 $13:TEXT$ 

**2. Drücken Sie ENTER, um den Cursor von links nach rechts um jeweils eine Stelle weiter zu bewegen.**

# **[DR0000]**

**3.** Ändern Sie das jeweilige Zeichen mit den Tasten  $\leftarrow$  [ $\vee$ ]  $\mathbf{u}$ **nd**  $\blacktriangleright$   $\blacktriangleright$   $\mathbf{v}$ .

Neben Buchstaben und Ziffern stehen Ihnen auch die folgenden Symbole zur Verfügung:  $!$  # \$ % & '( ) + , - . ; = @ [ ] ^ \_ ` { } ~

**4. Durch Drücken der Taste ENTER auf dem letzten Zeichen bestätigen Sie die Eingabe und kehren zum zuletzt gewählten Menüpunkt zurück.**

# **Anmerkung**

- **• Damit die Zeichenfolge verwendet wird, muss für den Menüpunkt** 12: FILE NAME **die Option** TEXT **ausgewählt sein.**
- **• Die Verwendung von mehr oder weniger als sechs Zeichen ist nicht möglich.**

# **Tipp**

**Wenn Sie mehrere DR-10L Pro nutzen, können Sie anhand der hier festgelegten Zeichenfolge erkennen, welche Dateien von welchem Recorder stammen. Das ist besonders hilfreich beim Bearbeiten der Dateien.**

# **Beispiel**

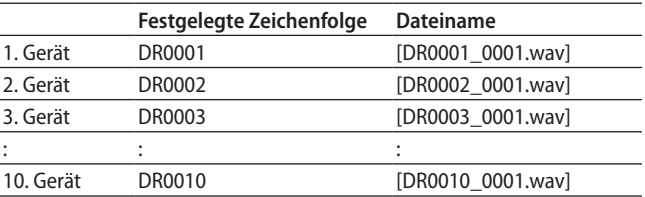

# <span id="page-22-2"></span><span id="page-22-0"></span>**Den Dateizähler festlegen**

Sie können festlegen, welche Nummer für die nächste Aufnahmedatei verwendet wird.

Voreinstellung: 0001

**1. Wählen Sie im Menü** 16: FILE NUMBER**, und drücken Sie ENTER.**

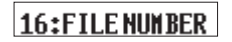

**2. Drücken Sie ENTER, um den Cursor von links nach rechts um jeweils eine Stelle weiter zu bewegen.**

 $[0001]$ 

- **3.** Ändern Sie die jeweilige Ziffer mit den Tasten  $\left|\frac{1}{1}\right|$  und  $\blacktriangleright\blacktriangleright$   $[\wedge]$ .
- **4. Durch Drücken der Taste ENTER auf der letzten Ziffer bestätigen Sie die Eingabe und kehren zum zuletzt gewählten Menüpunkt zurück.**

Der festgelegte Dateizähler wird für die nächste Aufnahme verwendet.

#### **Anmerkung**

- **• Wenn zum Zeitpunkt der Aufnahme bereits eine Datei mit derselben Bezeichnung und demselben Dateizähler existiert, wird eine fortlaufende dreistellige Zahl in eckigen Klammern an den Dateizähler angehängt. (001 bis 999)**
- **• Wenn die Funktion** METADATA **über die Fernbedienungs-App aktiviert wurde, erscheint die Meldung** Not Available **(nicht verfügbar), sobald Sie** 16: FILE NUMBER **auswählen und ENTER drücken.**

# **Dateiendungen**

Das Aufnahmedateiformat wird wie folgt als Dateiendung verwendet:

- i .wav: Aufnahme im WAV-Format
- i .mp3: Aufnahme im MP3-Format

Die werksseitige Voreinstellung ist WAV.

Einzelheiten zum Ändern des Dateiformats finden Sie im Abschnitt ["Das Aufnahmedateiformat festlegen" auf Seite 21](#page-20-1).

# **Geräteeinstellungen**

# <span id="page-22-1"></span>**Automatisches Stromsparen**

Die Stromsparfunktion schaltet den Recorder im Batteriebetrieb automatisch aus, sobald bei gestopptem Transport ungefähr 10 Minuten lang keine Eingabe erfolgt. Diese Funktion können Sie ein- oder ausschalten.

Verfügbare Einstellungen (die Voreinstellung ist unterstrichen): OFF (aus) / ON (ein)

**1. Wählen Sie im Menü** 15: POWER SAVE**, und drücken Sie ENTER.**

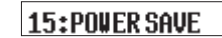

**2. Wählen Sie die gewünschte Option, und drücken Sie ENTER.**

OFF/ON

# **Anmerkung**

**Bei angeschlossener USB-Stromversorgung erlischt das Display nicht. Stattdessen erscheint der folgende Hinweis ("USB trennen"):**

[Disconnect USB]

**Sobald Sie das USB-Kabel herausziehen, schaltet sich das Gerät aus und das Display erlischt.**

# <span id="page-23-0"></span>**Automatisches Ausschalten der Hintergrundbeleuchtung**

Mit dieser Einstellung legen Sie fest, nach welcher Zeit sich die Hintergrundbeleuchtung des Displays ausschaltet.

Verfügbare Einstellungen (die Voreinstellung ist unterstrichen):

ALWAYS / 5sec / 30sec

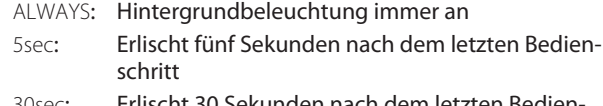

- rlischt 30 Sekunden nach dem letzten Bedien schritt
- **1. Wählen Sie im Menü** 17: BACKLIGHT**, und drücken Sie ENTER.**

# 17: BACKLIGHT

**2. Wählen Sie die gewünschte Option, und drücken Sie ENTER.**

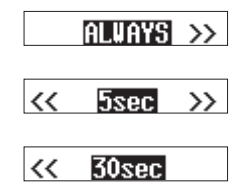

# <span id="page-23-1"></span>**Die Speicherkarte formatieren**

Neue oder mit einem anderen Gerät verwendete microSD-Karten müssen vor dem Gebrauch mit dem DR-10L Pro formatiert werden.

Verfügbare Einstellungen (die Voreinstellung ist unterstrichen):

QUICK / ERASE

QUICK: Schnellformatierung

ERASE: Löscht und formatiert die Karte vollständig.

# **Wichtig**

- **• Durch das Formatieren werden alle auf der Karte enthaltenen Daten gelöscht. Sichern Sie die Daten beispielsweise auf einem Computer, bevor Sie die Karte formatieren.**
- **• Versorgen Sie den Recorder beim Formatieren über USB mit Strom oder stellen Sie sicher, dass die Batterien über genügend Kapazität verfügen. Andernfalls kann der Vorgang möglicherweise nicht ordnungsgemäß abgeschlossen werden.**
- **1. Wählen Sie im Menü** 18: FORMAT SD**, und drücken Sie ENTER.**

# 18: FORMAT SD

**2. Wählen Sie die gewünschte Option, und drücken Sie ENTER.**

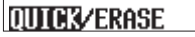

**3. Wählen Sie** YES**, und drücken Sie ENTER.**

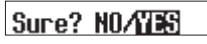

Damit wird die Formatierung gestartet.

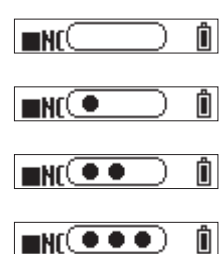

Sobald die Formatierung abgeschlossen ist, erscheint der folgende Hinweis ("Keine Datei"):

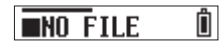

#### **Anmerkung**

- **• Die vollständige Formatierung mit** ERASE **kann möglicherweise die Schreibleistung einer Speicherkarte verbessern, wenn sie sich durch wiederholte Nutzung verringert hat.**
- **• Bei der vollständigen Formatierung wird der Speicher der Karte auf Fehler überprüft. Der Vorgang nimmt daher mehr Zeit in Anspruch als die Schnellformatierung.**

# <span id="page-24-1"></span><span id="page-24-0"></span>**Den Batterietyp festlegen**

Wählen Sie hier den Typ der verwendeten Batterien. Die Angabe dient dazu, die verbleibende Batteriekapazität genauer anzuzeigen und um zu bestimmen, ob diese für den ordnungsgemäßen Betrieb ausreicht.

Verfügbare Einstellungen (die Voreinstellung ist unterstrichen):

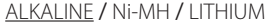

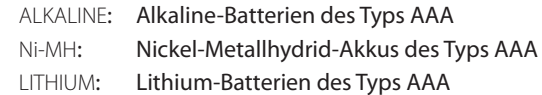

# **Wichtig**

**Wenn die Einstellung nicht mit dem verwendeten Batterietyp übereinstimmt, könnte es passieren, dass die Restkapazität schon nach kurzer Zeit als unzureichend erkannt wird und der Recorder sich ausschaltet. Wählen Sie hier immer den verwendeten Batterietyp.**

**1. Wählen Sie im Menü** 19: BATTERY**, und drücken Sie ENTER.**

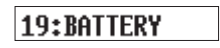

**2. Wählen Sie die gewünschte Option, und drücken Sie ENTER.**

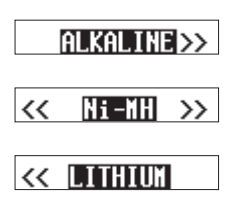

# <span id="page-24-2"></span>**Datum und Uhrzeit der eingebauten Uhr einstellen**

Der Recorder enthält eine Uhr für die Kennzeichnung der Aufnahmedateien. Legen Sie Datum und Uhrzeit wie hier beschrieben fest.

# $[00 - 01 - 01 00:00]$

JJ-MM-TT hh:mm

JJ: (Jahr), MM: (Monat), TT: (Tag), hh: (Stunde) mm: (Minute)

**1. Wählen Sie im Menü** 20: DATE/TIME**, und drücken Sie ENTER.**

# 20:DATE/TIME

**2.** Ändern Sie die Ziffern mit den Tasten  $\left|\leftarrow\right|$  und  $\rightarrow\right|$ **[**k**]. Drücken Sie ENTER, um zur nächsten Stelle zu gehen.**

# 23-01-01 00:00

**3. Durch Drücken von ENTER auf dem Minutenfeld bestätigen Sie die Eingabe und kehren zum zuletzt gewählten Menüpunkt zurück.**

# **Anmerkung**

- **• Der Cursor lässt sich nur von links nach rechts bewegen.**
- **• Wenn Sie den Recorder nach dem Kauf zum ersten Mal einschalten und immer dann, wenn Datum und Uhrzeit**  zurückgesetzt wurden, erscheint automatisch eine Auffor**derung, Datum und Uhrzeit einzustellen.**

# <span id="page-25-0"></span>**Den Recorder auf die Werkseinstellungen zurücksetzen**

Sie können den Recorder auf seine werksseitigen Voreinstellungen zurücksetzen.

Verfügbare Einstellungen (die Voreinstellung ist unterstrichen):

NO / YES

- NO: Rückkehr zum Menü ohne zurückzusetzen.
- YES: Zurücksetzen.
- **1. Wählen Sie im Menü** 21: SYSTEM INIT**, und drücken Sie ENTER.**

# 21:SYSTEM INIT

**2. Wählen Sie** YES**, und drücken Sie ENTER.**

# Sure? NO/YES

Die Einstellungen werden zurückgesetzt.

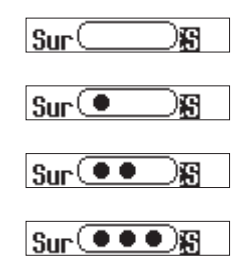

Anschließend erscheint wieder das Menü.

21:SYSTEM INIT

#### <span id="page-26-1"></span><span id="page-26-0"></span>Die folgende Tabelle gibt einen Überblick über alle Menüpunkte und Einstellungen.

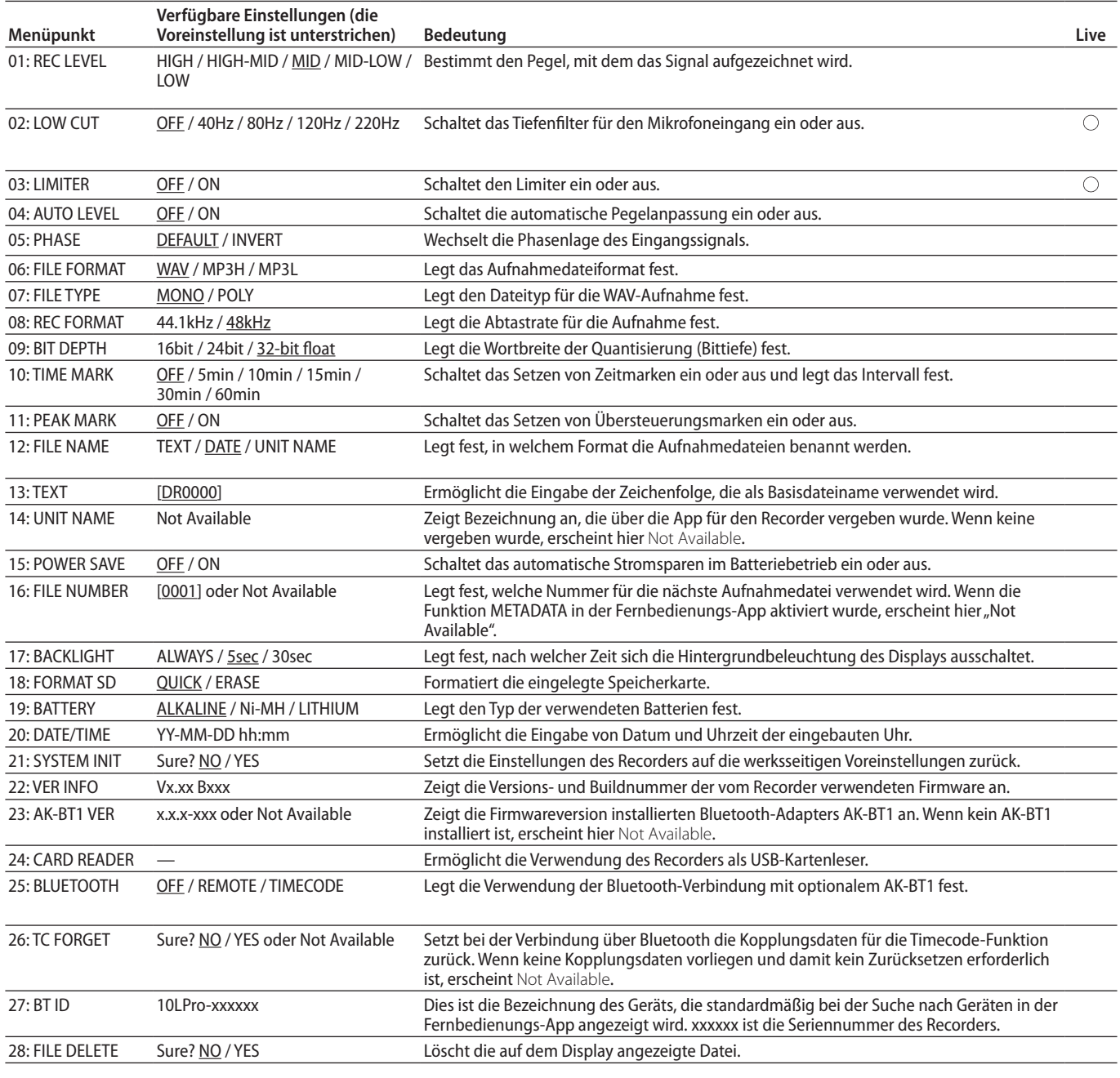

# **Anmerkung**

Die in der Spalte "Live" mit einem Kreis (○) gekennzeich**neten Einstellungen können während der Aufnahme über die Fernsteuerungs-App geändert werden. Einzelheiten dazu finden Sie in der Bedienungsanleitung der App.**

# <span id="page-27-0"></span>**9 – Mit Marken arbeiten**

Der Recorder kann während der Aufnahme Marken setzen. Die Metadaten für die Marken werden in der Aufnahmedatei gespeichert.

Welche Typen von Marken gibt es bei diesem Recorder und unter welchen Voraussetzungen werden sie gesetzt?

#### 8 **Zeitmarken**

Werden nach Ablauf der vorgegebenen Zeit gesetzt

#### 8 **Übersteuerungsmarken**

Werden gesetzt, wenn das Eingangssignal den Maximalpegel überschreitet (Übersteuerung)

#### 8 **BOF-Marken**

Werden beim Auftreten von Schreibfehlern automatisch gesetzt

#### 8 **Manuelle Marken**

Können mit der Fernbedienungs-App von Hand gesetzt werden

# **Zeitmarken**

**ENTER.**

Der Recorder kann Marken während der Aufnahme automatisch in einem festgelegten Intervall setzen.

Nutzen Sie den Menüpunkt 10: TIME MARK, um das Zeitintervall festzulegen.

Verfügbare Einstellungen (die Voreinstellung ist unterstrichen): OFF (aus) / 5min / 10min / 15min / 30min / 60min

**1. Wählen Sie im Menü** 10: TIME MARK**, und drücken Sie ENTER.**

10:TIMEMARK

# **2. Wählen Sie die gewünschte Option, und drücken Sie OFF**  $\rightarrow$  $5n$ in  $\rightarrow$ 10 $n$ in >>  $15$ nin  $\rightarrow$  $30$ nin  $\rightarrow$  $60n$ in

# **Übersteuerungsmarken**

Der Recorder kann automatisch immer dann eine Marke setzen, wenn das Eingangssignal während der Aufnahme den Maximalpegel überschreitet.

Solche Marken können Sie nutzen, um eine Aufnahme auf Übersteuerungen hin zu überprüfen.

Nutzen Sie den Menüpunkt 11: PEAK MARK, um die Funktion einoder auszuschalten.

Verfügbare Einstellungen (die Voreinstellung ist unterstrichen): OFF (aus) / ON (ein)

**1. Wählen Sie im Menü** 11: PEAK MARK**, und drücken Sie ENTER.**

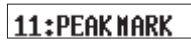

**2. Wählen Sie die gewünschte Option, und drücken Sie ENTER.**

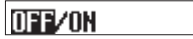

# **BOF-Marken**

BOF-Marken werden beim Auftreten von Schreibfehlern während der Aufnahme automatisch gesetzt. Solche Schreibfehler machen sich meist als Aussetzer im Audiosignal bemerkbar.

# **Manuelle Marken**

Mit der zugehörigen Fernbedienungs-App können Sie an beliebigen Stellen im Audiosignal manuelle Marken setzen. Einzelheiten dazu finden Sie in der Bedienungsanleitung der App.

<span id="page-28-1"></span><span id="page-28-0"></span>Über eine USB-Verbindung mit einem Computer kann der Recorder mit Strom versorgt werden. Darüber hinaus können Sie zum USB-Datentransfermodus wechseln, um auf die im Gerät eingelegte microSD-Karte zuzugreifen.

# **Mit einem Computer verbinden**

Verbinden Sie den Recorder mithilfe des mitgelieferten USB-Kabels wie in der Abbildung gezeigt mit einem Computer.

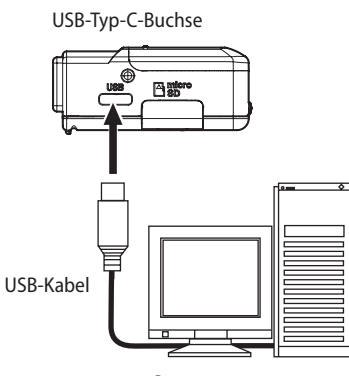

Computer

Bei Stromversorgung über USB erscheinen abwechselnd das Batteriesymbol mit der Restkapazität und ein USB-Symbol ( $\ddagger$ ). Wenn keine Batterien eingelegt sind, erscheint das Symbol für leere Batterien ( ) abwechselnd mit dem USB-Symbol ( $\Phi$ ).

#### **Anmerkung**

- **• Wenn der Computer nur zur Stromversorgung verwendet wird, müssen Sie am Recorder keine Einstellungen vornehmen.**
- **• Sobald der Recorder über USB mit Strom versorgt wird, schaltet er sich automatisch ein.**
- **• Wenn sowohl Batterien als auch USB-Stromversorgung vorhanden sind, hat die USB-Stromversorgung Vorrang.**

# **Wichtig**

**• Wenn das Gerät nur über USB mit Strom versorgt wird und keine Batterien installiert sind, schaltet es sich aus, sobald die Stromzufuhr über USB unterbrochen wird.**

**Wird die Stromversorgung während des Betriebs unterbrochen, kann das Gerät Schaden nehmen und es können Daten verloren gehen. Wir empfehlen dringend, Batterien in das Gerät einzulegen, auch wenn es über USB mit Strom versorgt wird.**

**• Verwenden Sie keinen USB-Hub, sondern verbinden Sie den Recorder direkt mit einer USB-Schnittstelle des Computers.**

# **Mit einem Computer auf die Speicherkarte des Recorders zugreifen**

Sie können den Recorder als USB-Kartenleser verwenden.

# **In den USB-Datentransfermodus umschalten**

**1. Wählen Sie im Menü** 24: CARD READER**, und drücken Sie ENTER.**

# 24: CARD READER

Auf dem Display erscheint CARD READER.

# CARD READER

Bei bestehender USB-Verbindung wird abwechselnd Folgendes angezeigt ("Zum Abbrechen **MENU** drücken"):

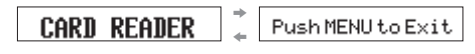

Der Zugriff auf die microSD-Karte im Gerät ist möglich, sobald sie vom Computer erkannt wird.

# **Dateien mit einem Computer austauschen**

**1. Öffnen Sie das Laufwerk, das dem verbundenen Recorder entspricht.**

Die Ordner SOUND und UTILITY werden angezeigt.

- **2. Um Audiodateien auf den Recorder zu übertragen, ziehen Sie diese vom Computer in den Ordner SOUND auf der Speicherkarte des Recorders.**
- **3. Um Audiodateien von der Speicherkarte auf den Computer zu übertragen, ziehen Sie diese vom Ordner SOUND in einen beliebigen Ordner auf dem Computer.**

#### **Anmerkung**

- **• Wenn die Speicherkarte mit einem Gerät formatiert wurde, für das unter** UNIT NAME **eine eigene Bezeichnung festgelegt wurde, wird diese als Datenträgerbezeichnung für die Karte verwendet. Wurde keine festgelegt, lautet die**  Datenträgerbezeichnung "DR-10LPro". Die Datenträger**bezeichnung wird als Laufwerksname auf dem Computer angezeigt.**
- **• Der Recorder kann Dateien in den Formaten WAV (einschließlich BWF) und MP3 aufzeichnen und wiedergeben.**
- **• Um die im Recorder eingelegte Speicherkarte vom Computer zu trennen, wenn dieser im USB-Datentransfermodus angeschlossen ist, befolgen Sie die vom Computer vorgegebenen Verfahren.**

# **Den USB-Datentransfermodus beenden**

Wenn abwechselnd CARD READER und Push MENU to Exit angezeigt wird, drücken Sie die Taste MENU, um die Verbindung mit dem Computer zu beenden und zur Standardansicht zurückzukehren.

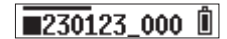

# <span id="page-29-1"></span><span id="page-29-0"></span>**11 – Fernbedienung per App 11 – Fernbedienung per App**

Wenn der optional erhältliche Bluetooth-Adapter AK-BT1 installiert ist, können Sie den Recorder über die spezielle Fernbedienungs-App DR-10L Pro CONNECT von einem Smartphone oder Tablet aus steuern.

DR-10L Pro CONNECT kann bis zu fünf DR-10L Pro gleichzeitig steuern. Zudem kann sich die App die Informationen von bis zu 99 DR-10L Pro speichern.

#### **Anmerkung**

- **• Die Fernbedienungs-App und ein unterstütztes Atomos-Produkt können nicht gleichzeitig verwendet werden.**
- **• Installieren Sie zuerst den optional erhältlichen Bluetooth-**Adapter AK-BT1 wie im Abschnitt ["Den optional erhält](#page-11-1)**[lichen Bluetooth-Adapter AK-BT1 anschließen" auf Seite](#page-11-1)  [12](#page-11-1) beschrieben.**
- **• Die Reichweite des Bluetooth-Adapters bei freier Übertragungsstrecke beträgt etwa 10 Meter. Dieser Wert kann je nach Umgebungsbedingungen abweichen.**

# **Die Fernbedienungsfunktion aktivieren**

Nutzen Sie den Menüpunkt 25: BLUETOOTH, um die Fernsteuerung per Bluetooth zu aktivieren.

Verfügbare Einstellungen (die Voreinstellung ist unterstrichen): OFF / REMOTE / TIMECODE

**1. Wählen Sie im Menü** 25: BLUETOOTH**, und drücken Sie ENTER.**

# 25: BLUETOOTH

**2. Wählen Sie** REMOTE**, und drücken Sie ENTER.**

 $RE提E$ 

Während des Verbindungsaufbaus mit der App blinkt das Symbol R  $(F)$  auf der rechten Seite des Displays.

# ■230123\_000RU

# **Die Fernbedienungs-App installieren**

**1. Stellen Sie mit Ihrem Smartphone oder Tablet-Computer eine Verbindung ins Internet her.**

Durch die Internetnutzung kann eventuell kostenpflichtiges Datenvolumen anfallen, für das Sie selbst aufkommen müssen.

**2. Suchen Sie bei Google Play (Android-Geräte) oder im App Store (iOS-Geräte) nach der App DR-10L Pro CONNECT. Laden Sie die App herunter und installieren Sie sie.**

# <span id="page-29-2"></span>**Die Verbindung mit der Fernbedienungs-App herstellen**

**1. Aktivieren Sie Bluetooth auf dem Smartphone oder Tablet.**

#### **Wichtig**

- **• Starten Sie den Kopplungsvorgang nicht von der Bluetooth-Geräteliste Ihres Smartphones oder Tablets. Wenn die Kopplung bereits erfolgt ist, entfernen Sie sie.**
- **• Starten Sie immer zuerst die App und stellen Sie die Verbindung über die App her.**
- Unter Android stellen Sie Standort auf "Ein" und **setzen Sie die "Standortberechtigung" für DR-10L Pro CONNECT auf "Immer erlauben" oder "Nur während der Benutzung erlauben".**

Nähere Hinweise finden Sie in der Bedienungsanleitung Ihres Mobilgeräts.

**2. Starten Sie DR-10L Pro CONNECT auf Ihrem Smartphone oder Tablet.**

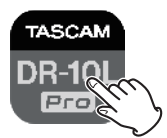

**3. Tippen Sie auf der Startseite auf** SEARCH DEVICES**.**

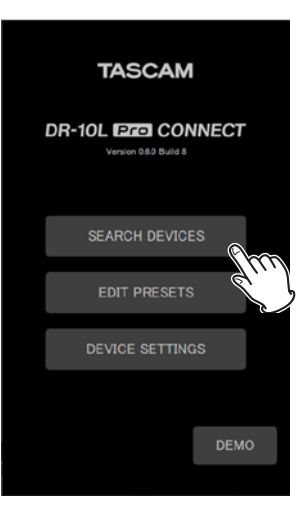

Die Startseite der App auf einem Smartphone

Geräte, die verbunden werden können, erscheinen in der Liste unter AVAILABLE.

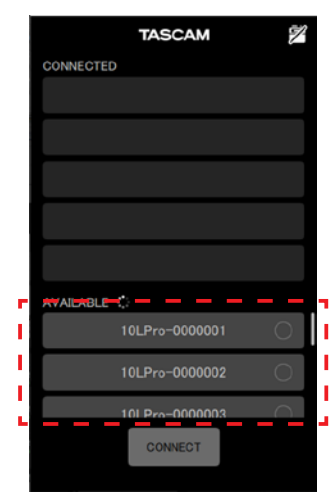

#### **Anmerkung**

- **• Da sich die App die verbundenen Geräte merkt (**CONNECTED**-Liste), erscheint beim nächsten Start wieder der vorherige Zustand.**
- **• Wenn bereits 99 Geräte vorhanden sind, können keine neuen Geräte gefunden werden. Über die Seite**  DEVICE SETTINGS **können Sie jedoch Geräte entfernen. Anschließend kann die App wieder neue Geräte finden. Einzelheiten zum Entfernen von Geräten finden Sie in der Bedienungsanleitung der App.**
- **4. Tippen Sie auf das Gerät, das Sie mit der App koppeln möchten.**

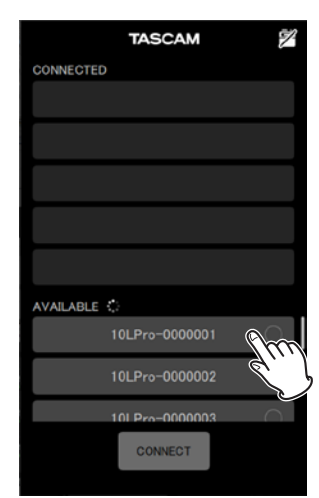

Es wird der Liste CONNECTED hinzugefügt.

#### **Anmerkung**

- **• Die Liste** CONNECTED **kann bis zu fünf Geräte enthalten.**
- **• Tippen Sie auf ein Gerät in der Liste** CONNECTED**, um es zurück in die Liste** AVAILABLE **zu verschieben.**

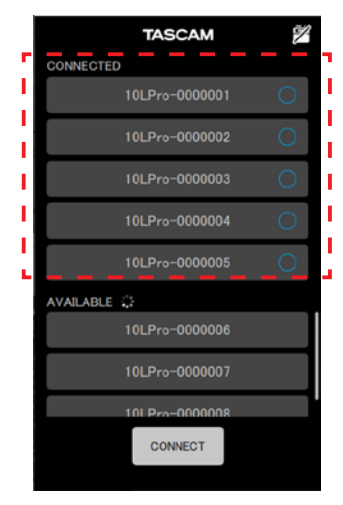

Beispiel mit fünf Geräten in der Liste

Wenn ein Gerät zur Liste CONNECTED hinzugefügt wird, versucht die App automatisch eine Verbindung mit ihm herzustellen. Sobald die Verbindung besteht, erscheint ein Haken.

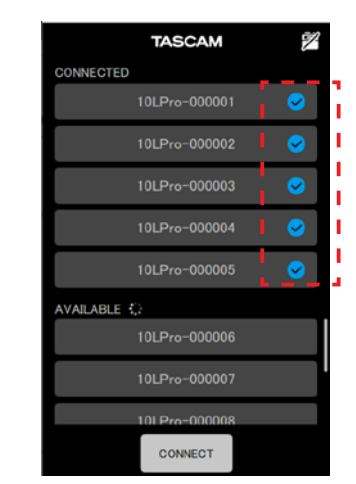

#### **Anmerkung**

- **• Wenn Sie auf der Seite** DEVICE SETTINGS **unter** UNIT NAME **eine Bezeichnung festgelegt haben, wird diese nach erfolgreicher Verbindung an das Gerät übertragen.**
- **• Ist auf dem Gerät bereits ein anderer** UNIT NAME **vorhanden, erscheint der folgende Bestätigungsdialog:**

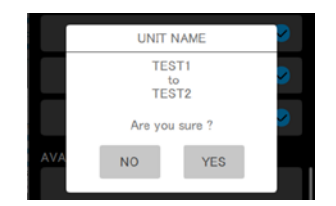

Beispiel: Die App möchte die auf dem Gerät gespeicherte Bezeichnung (TEST2) mit TEST1 überschreiben

- NO: Die in der App festgelegte Bezeichnung (hier TEST1) wird im DR-10L Pro gespeichert.
- YES: Die in der App festgelegte Bezeichnung (hier TEST2) wird im DR-10L Pro gespeichert.
- **• Wenn die Bezeichnung nur auf dem Gerät gespeichert ist, wird sie in die App übernommen.**

#### **Tipp**

**Wenn Sie beispielsweise bei der Aufnahme eines Fernsehspiels oder eines Theaterstücks die Namen oder Rollen der einzelnen Darsteller als Bezeichnungen verwenden, können Sie die Dateien später leichter identifizieren und bearbeiten.**

#### **5. Tippen Sie auf** CONNECT.

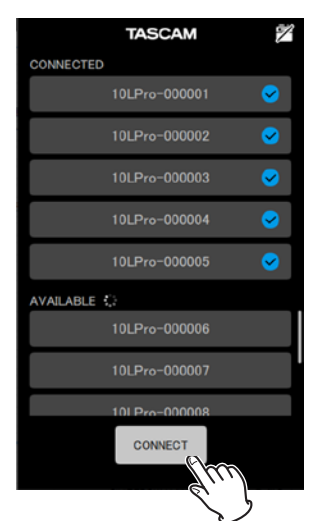

Die Hauptseite erscheint.

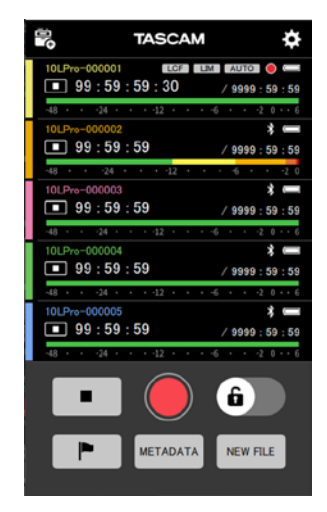

Während der Verbindung mit der App erscheint auf dem Recorder das Symbol R  $(F)$  auf der rechten Seite des Displays.

# $\sqrt{230123.000}$ RU

Weitere Einzelheiten finden Sie in der Bedienungsanleitung der App.

# **Anmerkung**

- **• Das Mithören/Abhören über die Fernbedienungs-App ist nicht möglich. Nutzen Sie dazu den Kopfhöreranschluss am Recorder.**
- **• Wenn das Gerät ein Menü anzeigt oder Einstellungsdaten lädt, ist im Anzeigebereich des entsprechenden Geräts in der App ebenfalls zu sehen, dass Einstellungsdaten geladen werden.**

<span id="page-32-0"></span>Wenn Sie den separat erhältlichen Bluetooth-Adapter AK-BT1 mit dem Recorder verwenden, können Sie eine Verbindung mit kompatiblen Atomos-Produkten herstellen, um Timecode zu empfangen.

Den empfangenen Timecode schreibt der Recorder in Dateien, die er im WAV-Format (BWF) aufzeichnet. Die Verwendung dieser Timecode-Daten vereinfacht die Synchronisierung von Video- und Audiodateien, die mit unterschiedlichen Geräten erstellt wurden.

# **Anmerkung**

- **• Timecode kann nur Aufnahmedateien im WAV-Format hinzugefügt werden, mit MP3-Dateien ist dies nicht möglich.**
- **• Die Fernbedienung per App und die Timecode-Synchronisierung mit einem unterstützten Atomos-Produkt sind nicht gleichzeitig möglich.**
- **• Installieren Sie zuerst den optional erhältlichen Bluetooth-**Adapter AK-BT1 wie im Abschnitt ["Den optional erhält](#page-11-1)**[lichen Bluetooth-Adapter AK-BT1 anschließen" auf](#page-11-1)  [Seite 12](#page-11-1) beschrieben.**

# <span id="page-32-2"></span>**Die Timecode-Funktion aktivieren**

Nutzen Sie den Menüpunkt 25: BLUETOOTH, um die Timecode-Synchronisierung per Bluetooth zu aktivieren.

Verfügbare Einstellungen (die Voreinstellung ist unterstrichen): OFF / REMOTE / TIMECODE

**1. Wählen Sie im Menü** 25: BLUETOOTH**, und drücken Sie ENTER.**

# 25: BLUETOOTH

**2. Wählen Sie** TIMECODE**, und drücken Sie ENTER.**

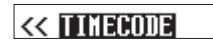

Der Bluetooth-Adapter AK-BT1 wechselt seine Betriebsart.

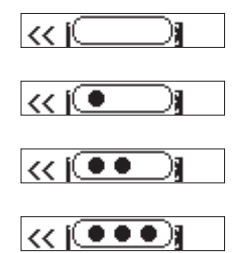

Anschließend sucht er nach unterstützten Atomos-Produkten.

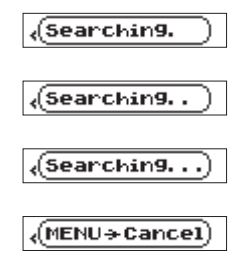

#### **Anmerkung**

**• Der Wechsel zu einer anderen Bluetooth-Funktion kann nur im gestoppten Zustand erfolgen und wenn die Standardansicht zu sehen ist.**

- <span id="page-32-1"></span>**• Wenn Sie während der Suche die Taste MENU drücken, bricht die Suche ab, und das Menü erscheint. Hierdurch schaltet sich die Bluetooth-Funktion aus (**OFF**).**
- **• Sie schaltet sich ebenfalls aus, wenn Sie das Gerät ohne erfolgreiches Koppeln ausschalten.**

# <span id="page-32-3"></span>**Den Recorder mit einem unterstützten Atomos-Produkt koppeln**

Wenn die Timecode-Funktion des Geräts eingeschaltet ist, sucht es automatisch nach unterstützten Atomos-Produkten und koppelt sich mit ihnen. Während dieses Vorgangs blinkt das T-Symbol  $(T)$  auf dem Display.

Sobald die Verbindung hergestellt ist, erscheint CONNECTED, und Sie können den vom gekoppelten Atomos-Produkt empfangenen Timecode überprüfen.

Nach Abschluss der Kopplung blinkt das T-Symbol (T) nicht mehr.

Um zur Anzeige des Timecodes zu wechseln, halten Sie die Taste **ENTER** gedrückt.

# **Anmerkung**

- **• Die Bluetooth-Funktion schaltet sich aus, wenn Sie das Gerät ohne erfolgreiches Koppeln ausschalten.**
- **• Wenn Sie das Gerät per Sofortaufnahme eingeschaltet haben, sucht das Gerät nach Bluetooth-Geräten, sobald Sie**  die Aufnahme beendet haben. (Siehe "Sofortaufnahme" auf **[Seite 15.\)](#page-14-1)**
- **• Wenn die Verbindung unterbrochen wird und das Gerät selbstständig läuft, blinkt das T-Symbol nicht.**

# <span id="page-32-4"></span>**Die Kopplung mit einem Atomos-Produkt aufheben**

Um die Kopplung aufzuheben, schalten Sie die Bluetooth-Funktion wie folgt aus.

**1. Wählen Sie im Menü** 25: BLUETOOTH**, und drücken Sie ENTER.**

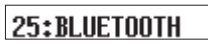

**2. Wählen Sie** OFF**, und drücken Sie ENTER.**

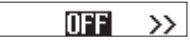

Wenn Sie die Timecode-Funktion des Geräts ausschalten, wird die Kopplung mit dem Atomos-Produkt automatisch aufgehoben.

# <span id="page-33-0"></span>**Mit einem anderen unterstützten Atomos-Produkt koppeln**

Wenn bereits ein Atomos-Produkt gekoppelt war, müssen Sie die Kopplungsdaten zurücksetzen, um eine Verbindung mit einem anderen unterstützten Atomos-Produkt herstellen zu können.

# **Die Kopplungsdaten zurücksetzen**

Um die Kopplungsdaten für die Timecode-Funktion zurückzusetzen, nutzen Sie den Menüpunkt 26: TC FORGET.

Verfügbare Einstellungen (die Voreinstellung ist unterstrichen): NO / YES

- NO: Rückkehr zum Menü ohne zurückzusetzen.
- YES: Zurücksetzen. Sobald die Kopplungsdaten zurückgesetzt sind, erscheint wieder das Menü. Eine bestehende Kopplung wird dabei unterbrochen.
- **1. Wählen Sie im Menü** 26: TC FORGET**, und drücken Sie ENTER.**

# 26:TC FORGET

**2. Wählen Sie** YES**, und drücken Sie ENTER.**

# Sure? NO/YES

Die Kopplungsdaten werden zurückgesetzt.

#### **Anmerkung**

**Wenn keine Kopplungsdaten vorliegen und damit kein Zurücksetzen erforderlich ist, erscheint** Not Available**. Drücken Sie die Taste MENU, um zum Menü zurückzukehren.**

# **Den Recorder mit freilaufendem Timecode fernsteuern**

Sie können die Fernbedienungs-App mit dem Recorder verwenden, während er mit dem zuletzt empfangenen Timecode frei läuft.

**1. Schalten Sie die Timecode-Funktion ein und synchronisieren Sie den Timecode mit einem unterstützten Atomos-Produkt.** 

(Siehe ["Die Timecode-Funktion aktivieren" auf Seite 33](#page-32-2) und ["Den Recorder mit einem unterstützten Atomos-Produkt](#page-32-3)  [koppeln" auf Seite 33.](#page-32-3))

**2. Beenden Sie die Timecode-Synchronisierung mit dem Atomos-Produkt.**

(Siehe "Die Kopplung mit einem Atomos-Produkt aufheben" [auf Seite 33.\)](#page-32-4)

Der Recorder beginnt mit dem Freilauf basierend auf dem zuletzt empfangenen Timecode.

# **Anmerkung**

**Beim Freilauf führt der Recorder den Timecode mit seinem internen Takt weiter.**

**3. Stellen Sie eine Verbindung mit der Fernbedienungs-App (DR-10L Pro CONNECT) her.** 

(Siehe "Die Verbindung mit der Fernbedienungs-App [herstellen" auf Seite 30.\)](#page-29-2)

Sie können nun die Fernbedienungs-App mit dem Recorder verwenden, während er mit dem zuletzt empfangenen Timecode frei läuft.

<span id="page-34-0"></span>Im Folgenden finden Sie eine Liste der Meldungen, die in bestimmten Fällen auf dem Display angezeigt werden.

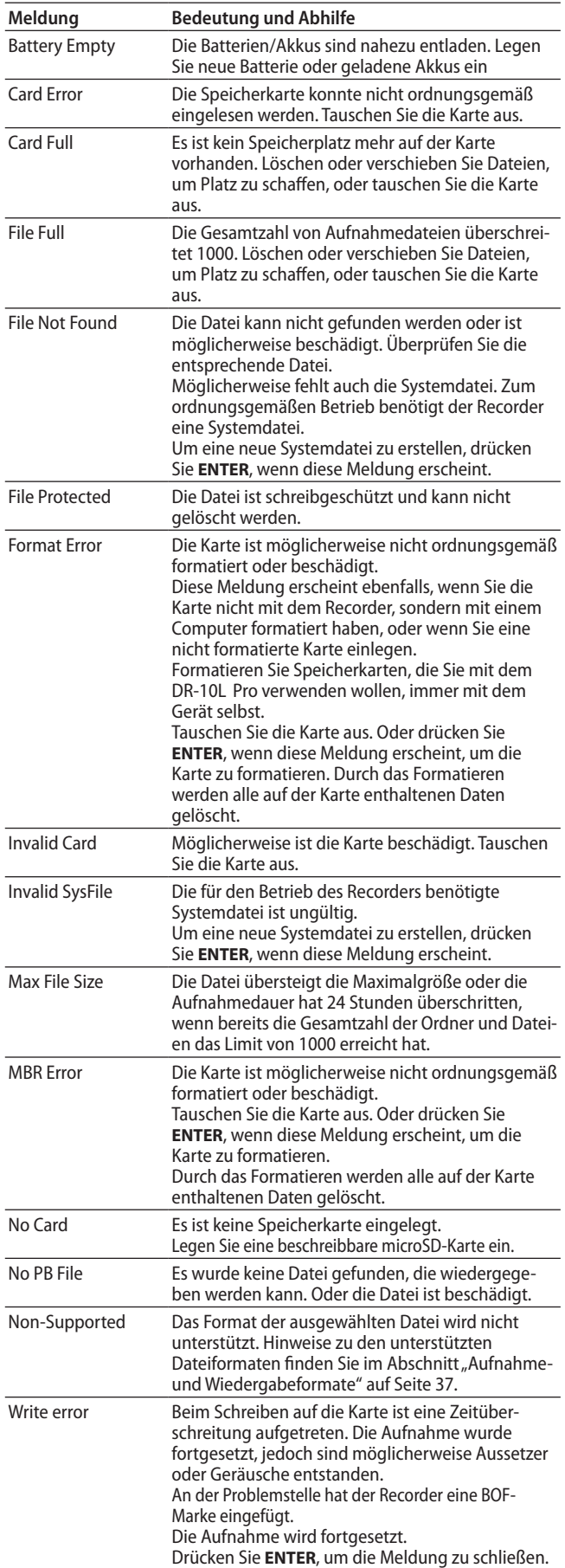

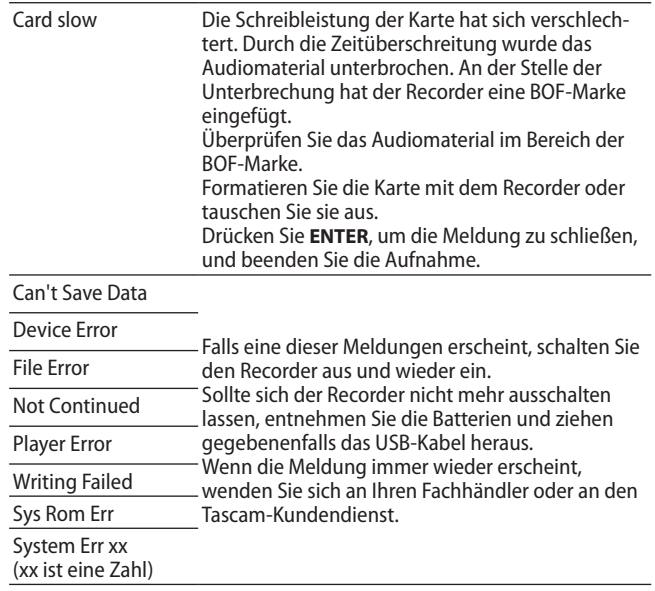

# <span id="page-35-0"></span>**11 – Fernbedienung per App 14 – Fehlerbehebung**

Sollten Sie bei der Benutzung dieses Recorders auf Schwierigkeiten stoßen, probieren Sie bitte zunächst die folgenden Lösungsvorschläge aus, bevor Sie ihn zur Reparatur einliefern. Wenn Sie das Problem damit nicht beheben konnten, wenden Sie sich bitte an Ihren Fachhändler oder an einen Tascam-Servicepartner.

8 **Das Gerät lässt sich nicht einschalten**

Stellen Sie sicher, dass die Batterien/Akkus richtig eingelegt sind.

8 **Das Gerät schaltet sich selbst aus** Schalten Sie das automatische Stromsparen aus. Nutzen Sie dazu den Menüpunkt 15: POWER SAVE.

#### ■ Die Speicherkarte wird nicht erkannt.

Vergewissern Sie sich, dass die Karte ordnungsgemäß eingelegt ist.

#### 8 **Aufnehmen ist nicht möglich**

Vergewissern Sie sich, dass noch genügend Platz auf der Speicherkarte ist. Aufnehmen ist nicht möglich, wenn die Gesamtzahl von 1000 Dateien erreicht ist.

8 **Die Restkapazität der Batterien/Akkus wird ungenau angezeigt**

Stellen Sie den verwendeten Batterietyp ein, da die Anzeige der verbleibenden Batterieladung abhängig vom Batterietyp ermittelt wird.

#### 8 **Die Anzeige des Bluetooth-Adapters leuchtet nicht.**

Die LED des Bluetooth-Adapters wird von diesem Recorder nicht mit Strom versorgt.

# <span id="page-36-0"></span>**Speichermedien und Dateiformate**

# **Aufnahme-/Wiedergabemedien**

microSD-Karten (64 MB – 2 GB) microSDHC-Karten (4−32 GB) microSDXC-Karten (64–512 GB)

# <span id="page-36-1"></span>**Aufnahme- und Wiedergabeformate**

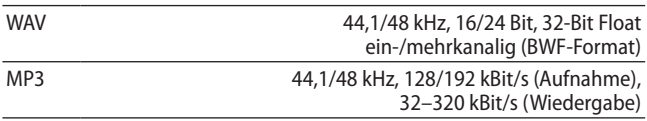

# **Eingänge und Ausgänge**

# **Analogeingang**

#### 8 **Mikrofonanschluss**

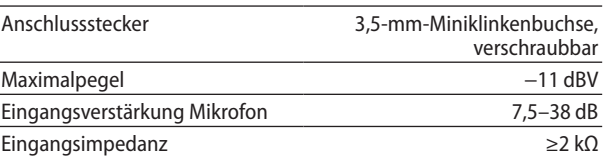

#### ■ Mitgeliefertes Mikrofon

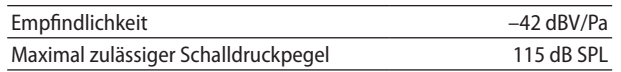

# **Analogausgang**

#### 8 **Kopfhöreranschluss**

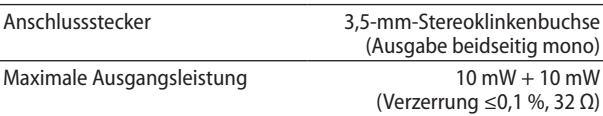

# **Leistungsdaten Audio**

#### 8 **Vom Eingang bis zu den aufgezeichneten Daten auf der SD-Karte**

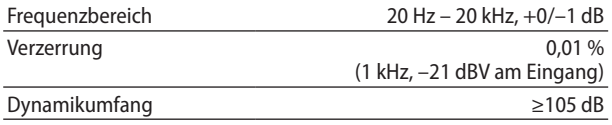

# **Stromversorgung und sonstige Daten**

- 8 **Mikrofonvorspannung** 2,3 V
- 8 **Stromquellen** 2 AAA-Zellen (Alkaline-Batterien, NiMH- oder LiIon-Akkus, separat erhältlich) USB-Verbindung mit einem Computer
- 8 **Leistungsaufnahme (Batteriebetrieb)** 0,3 W (maximal)
- 8 **Stromaufnahme (über eine USB-Verbindung)** 0,1 A (maximal)
- 8 **Erhalt von Datum und Uhrzeit** Sekundäre Lithium-Batterie (eingebaut)
- Abmessungen (B × H × T) 53 mm  $\times$  51 mm  $\times$  21 mm (ohne hervorstehende Teile)
- 8 **Gewicht** 43 g (ohne Batterien/Akkus) 65 g (mit Batterien)
- 8 **Zulässiger Betriebstemperaturbereich**  $0-40 °C$

# <span id="page-37-0"></span>**Ungefähre Betriebszeit mit Batterien/Akkus (Dauerbetrieb)**

# 8 **Alkaline-Batterien (Evolta)**

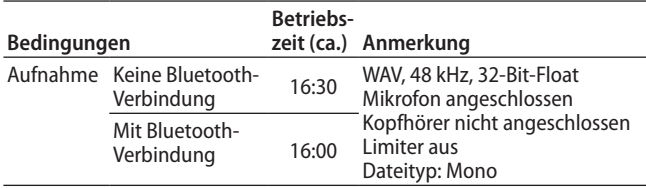

# 8 **NiMH-Akkus (Eneloop)**

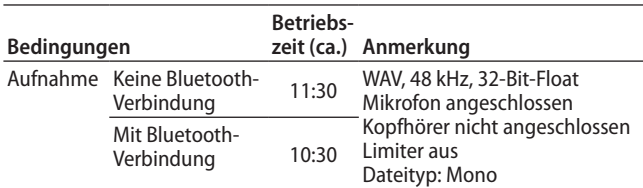

# ■ Lithium-Batterie (Energizer Ultimate Lithium)

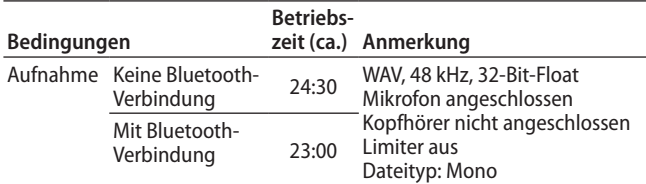

# **Anmerkung**

- **• Messbedingungen entsprechend JEITA CP-2905.**
- **• Die Batterielaufzeiten im Dauerbetrieb können je nach verwendetem Speichermedium abweichen.**
- **• Wenn Sie den Recorder mit Kopfhörern verwenden, verringert sich die Batterielaufzeit.**

# **Verfügbare Aufnahmezeit**

Die Tabelle zeigt die maximale Aufnahmezeit, die mit Karten verschiedener Speicherkapazitäten zur Verfügung steht.

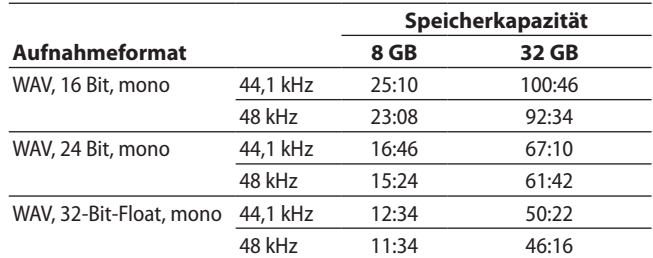

• Die angegebenen Zeiten sind Näherungswerte. Sie können je nach verwendeter Speicherkarte abweichen.

• Die angegebenen Zeiten stehen nicht durchgängig für eine Aufnahme zur Verfügung, sondern geben die gesamte Aufnahmezeit auf der jeweiligen Karte an.

• In der Einstellung POLY halbiert sich die jeweilige Aufnahmezeit ungefähr.

# **Maßzeichnung**

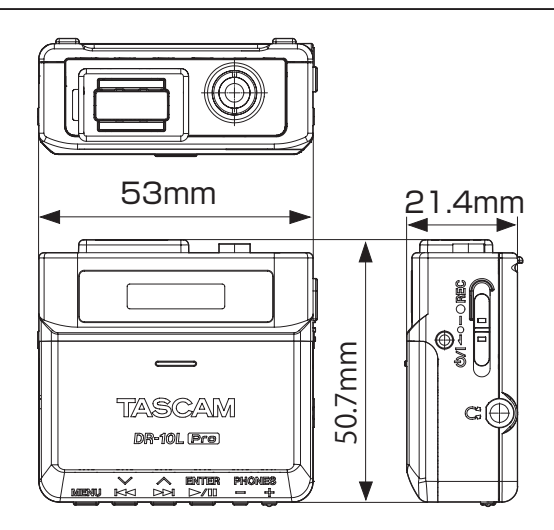

- Abbildungen können teilweise vom tatsächlichen Erscheinungsbild des Produkts abweichen.
- Änderungen an Konstruktion und technischen Daten vorbehalten.

# **TASCAM** DR-10L Pro

TEAC CORPORATION https://tascam.jp/jp/ Phone: +81-42-356-9143 1-47 Ochiai, Tama-shi, Tokyo 206-8530, Japan

TEAC AMERICA, INC. https://tascam.com/us/ Phone: +1-323-726-0303 10410 Pioneer Blvd., Unit #1, Santa Fe Springs, California 90670, USA

TEAC UK Ltd. https://tascam.eu/ Phone: +44-1923-797205 Luminous House, 300 South Row, Milton Keynes, Buckinghamshire MK9 2FR, UK

TEAC EUROPE GmbH **https://tascam.de/** Telefon: +49-611-71580 Bahnstrasse 12, 65205 Wiesbaden-Erbenheim, Deutschland

TEAC SALES & TRADING (SHENZHEN) CO., LTD https://tascam.cn/cn/ Phone: +86-755-88311561~2 Room 817, Xinian Center A, Tairan Nine Road West, Shennan Road, Futian District, Shenzhen, Guangdong Province 518040, China